# **KPLC – SUPPLIER RELATIONSHIP MANAGEMENT**

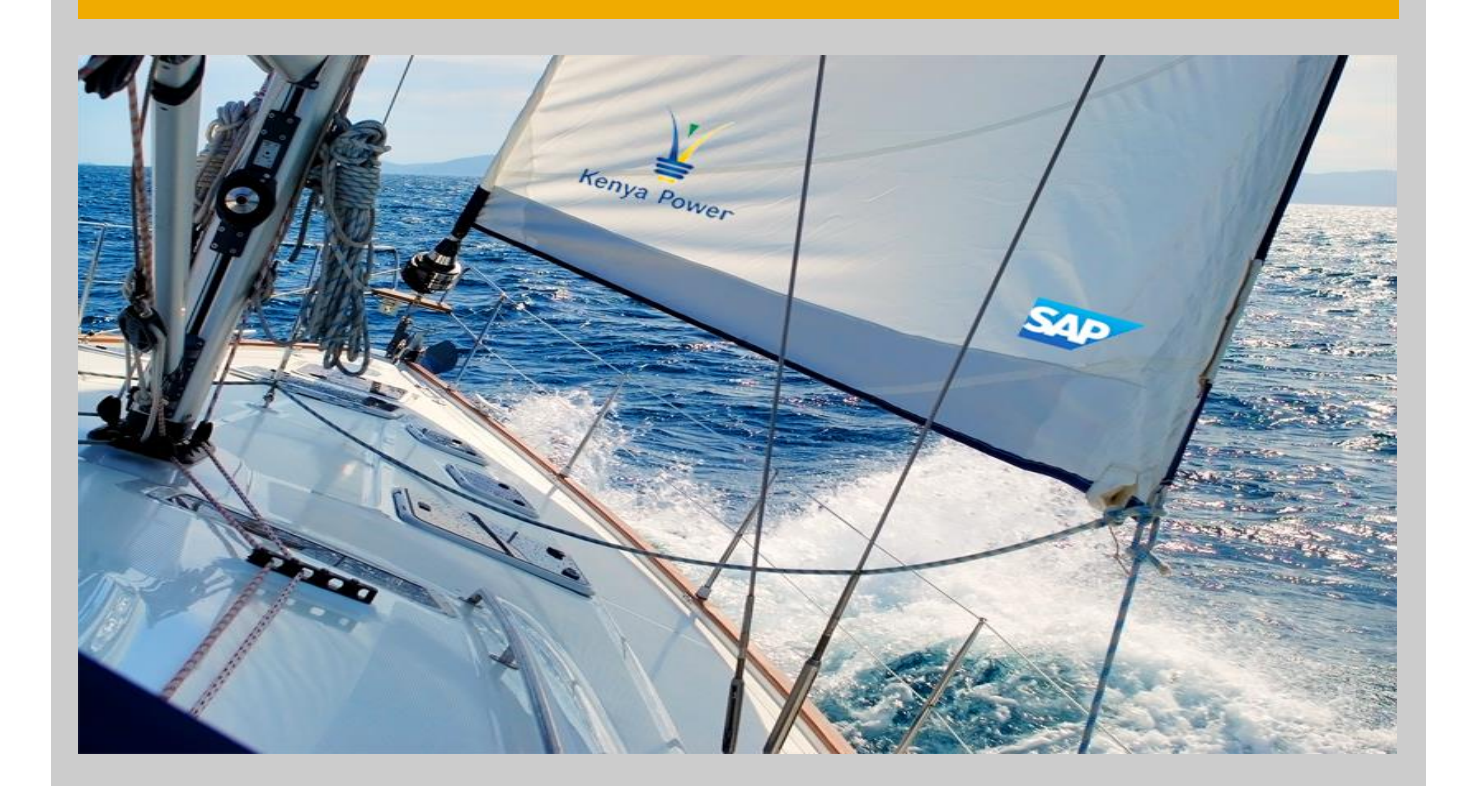

**USER GUIDE FOR VENDOR REGISTRATION, RFX PARTICIPATION AND PURCHASE ORDER COLLABORATION**

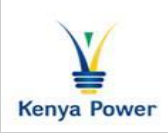

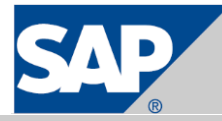

This document is updated to reflect approved changes to the content, and is subjected to version control. The version record and status are documented below.

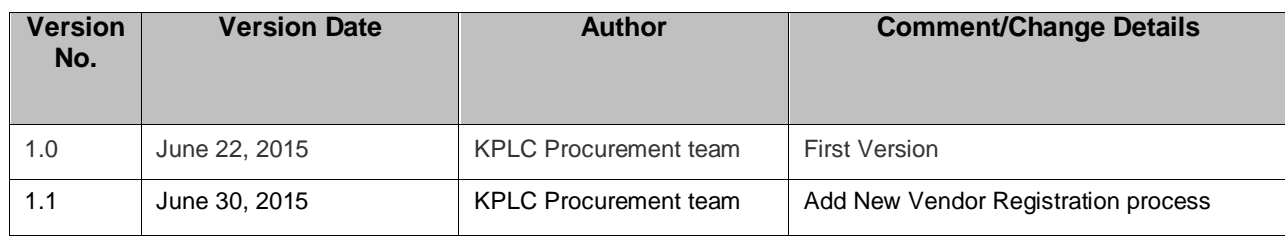

# **Contents**

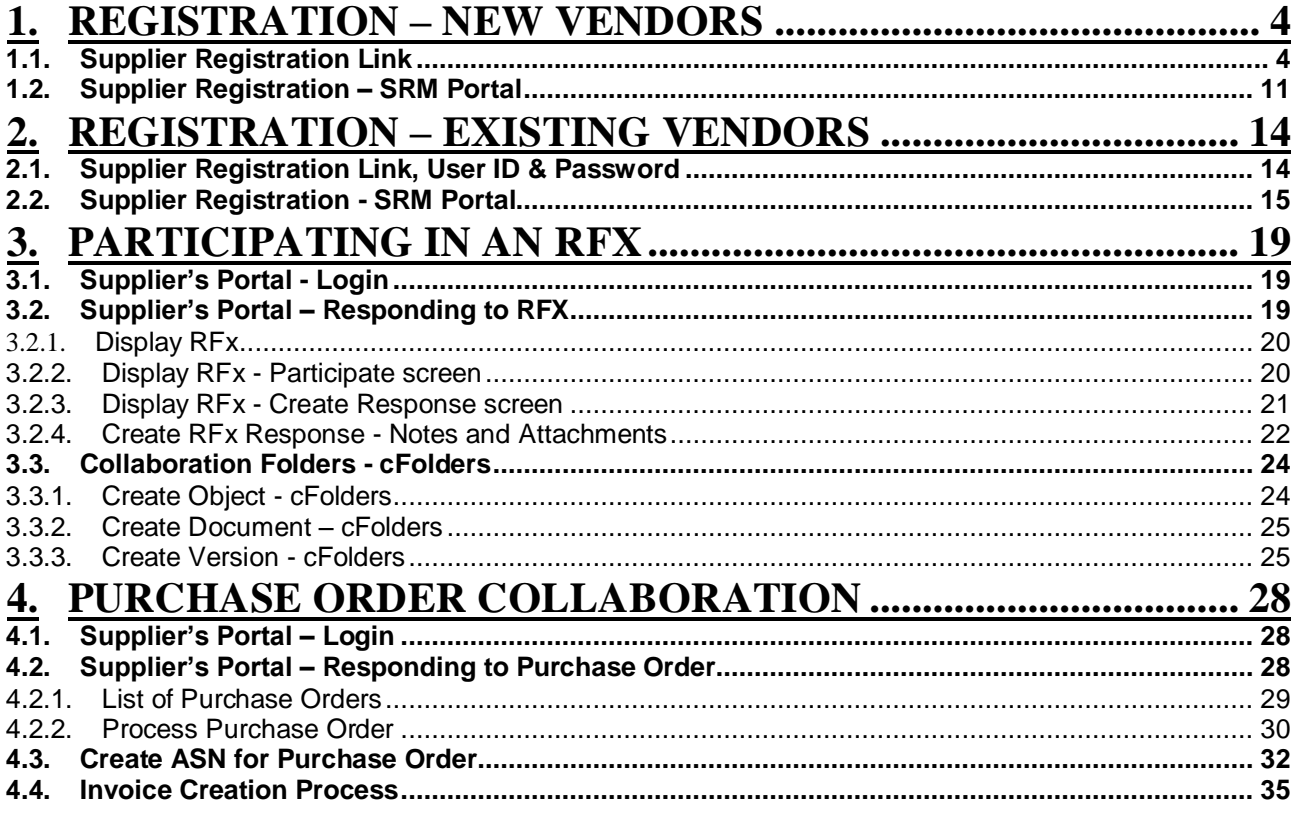

# <span id="page-3-0"></span>**1. Registration – New Vendors**

New vendors can get into contact with KPLC by registering themselves using the self-registration link on the KPLC website. The data the vendor provides will be transferred to the KPLC systems where it is analyzed. Once the registration is approved, the vendor will be listed as a potential supplier. Vendor can then create permanent users for the employees and establish a business relationship with KPLC.

Supplier will be able to see the registration link on the KPLC website and fill the basic information such as company name address etc. register under certain purchasing category.

## <span id="page-3-1"></span>**1.1. Supplier Registration Link**

New Supplier Registration $\leftarrow$   $\rightarrow$   $\rightarrow$  $0 - c_1$  $\frac{1}{2}$  Tender Documents | kplc.co...  $\times$  $A * 0$ Powering people for better lives **Kenya Power Public Information**<br>Tender Notices<br>Fender Documents<br>Power Interruptions<br>KEMP Safeguard **Tender Documents** ectricity ADDEDUM NO 2- DISPOSAL OF ASSORTED SCRAP ITEMS -<br>TENDER NO KP1/SAA-3/PT/S9/14-15 FOR SUPPLY OF MATERIALS<br>FOR STREET LIGHTING ON EX-STOCK BASIS (LOCAL BIDDERS<br>ONLY) • KEMP Safoguard<br>
Documents<br>
• Power Sector Documents<br>
• Kenya Electricity Expansion<br>
• Project (KEEP)<br>
• Finvironmental & Social<br>
• Impact Assesment (ESIA)<br>
• International Finance<br>
Documents<br>
Documents<br>
• Corporation (I .<br>ADDENDUM 3 - TENDER NO KP1-9AA-3-PT-86-14-15 FOR SUPPLY<br>OF DISTRIBUTION TRANSFORMERS (OPEN TENDER) Documents<br>
• Kenya IPPs ESMF<br>
• Kenya IPPs Project for<br>
• Ckenya IPPs Project for<br>
• Expansion<br>
• Resettlement Action Plan<br>
• RAP)<br>
• Mombasa - Nairobi 400kV<br>
• Mombasa - Nairobi 400kV<br>
• Mombasa - Nairobi 400kV ADDENDUM 3 - TENDER NO KP1-9AA-3-PT-85-14-15 FOR SUPPLY<br>OF DISTRIBUTION TRANSFORMERS (YOUTH, WOMEN & PWD) -<br>ADDENDUM 2 - TENDER NO KP1-9AA-3-PT-84-14-15 FOR SUPPLY<br>OF DISTRIBUTION TRANSFORMERS (LOCAL MANUFACTURERS<br>ONLY) O Check my power supply status O Download my bill ion Project ADDENDUM 1: TENDER NO.KP1/9AA-3/PT/88/14-15 FOR SUPPLY<br>OF CIRCUIT BREAKERS AND RING MAIN UNIT Energy Sector Players<br>Electricity Cost Tariffs BIG-IP Edge Client<sup>th</sup> X Tender Clarification - Disposal of Assorted Obsolete & Scrap<br>Items at Various Kenya Power Stores Attention R<br>Chck h S  $\bigcirc$  is we  $\bigcirc$ **D** ox **NOO-GEMACATORICI** 

Login to the Kenya Power website and click on the registration link:

Use the following link **<https://e-stima.kplc.co.ke:8210/supplierregistration>** to access the supplier registration page.

The following page will be loaded.

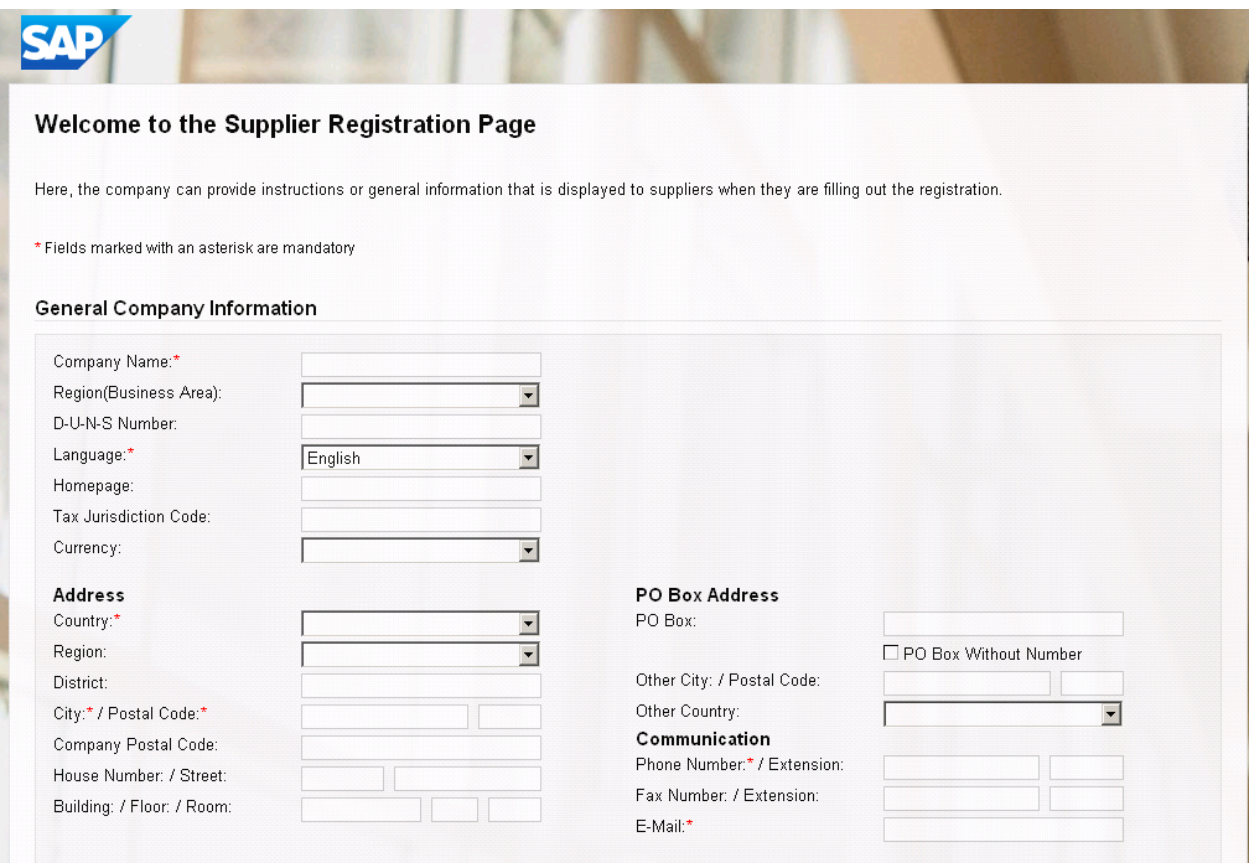

Fill in your data that which is marked in Asterisk as shown above:

Under General Company Information and Contact details section fill in the all mandatory fields

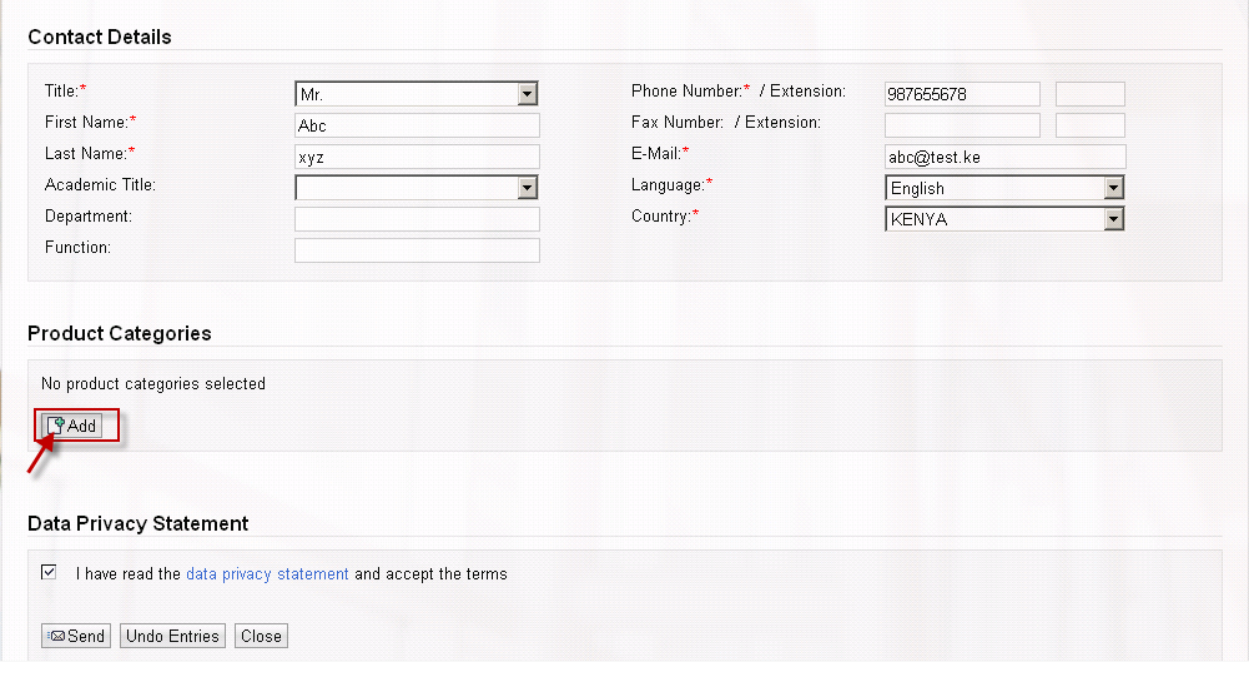

Under Product categories section, Click on Add button and add the product category that you deal with.

Select Product Categories from popup page, Click on OK button

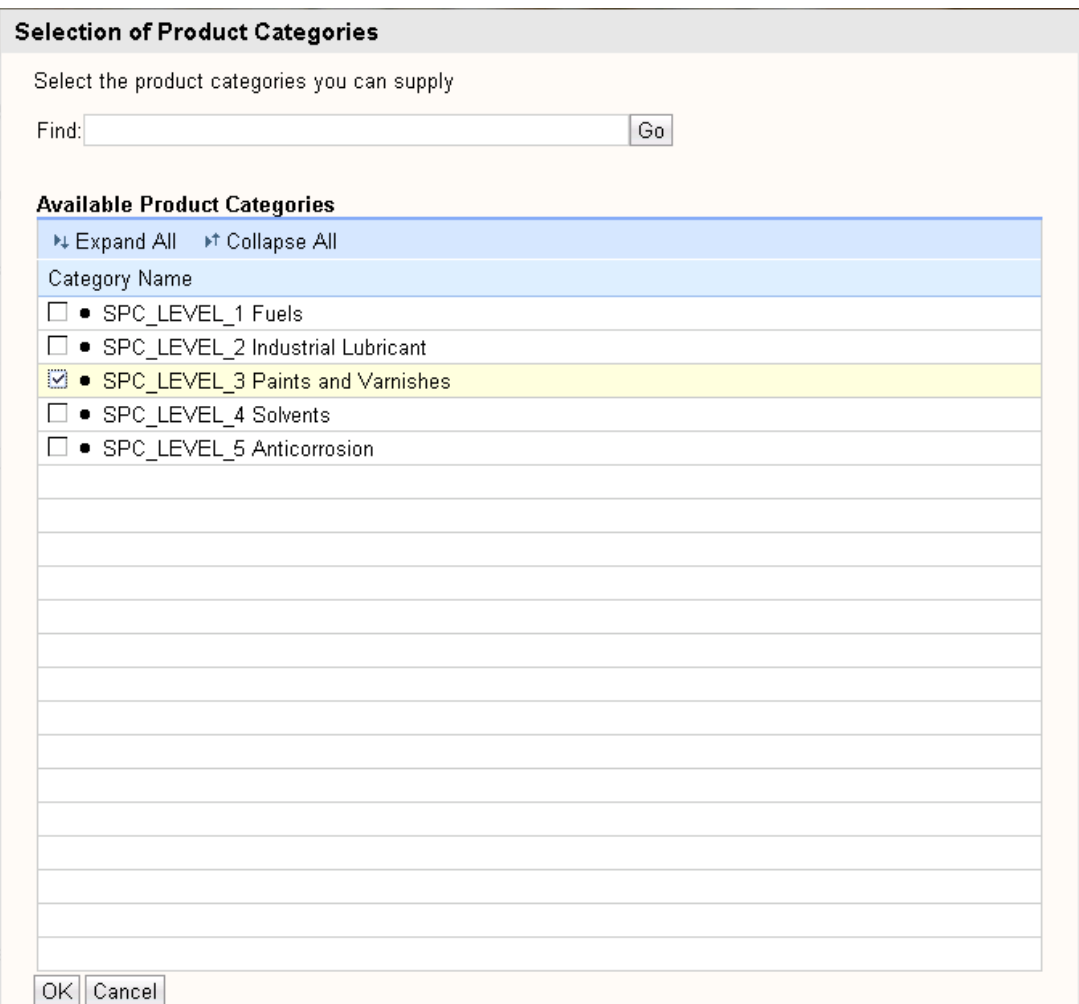

Under Data Privacy Statement section Check mark Data Privacy Statement.

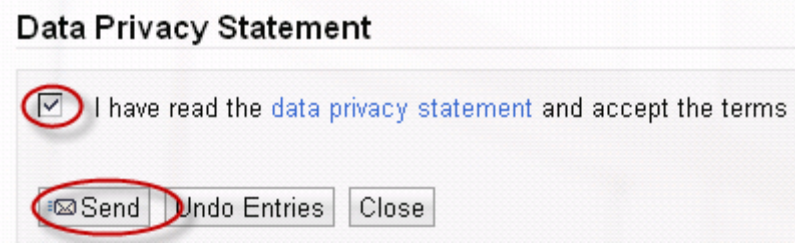

Click on Send button.

The Vendor registration request will be approved by KPLC. The Vendor will become a "Potential supplier" and two emails will be triggered in the system with

- 1. Supplier Administration Link
- 2. Password

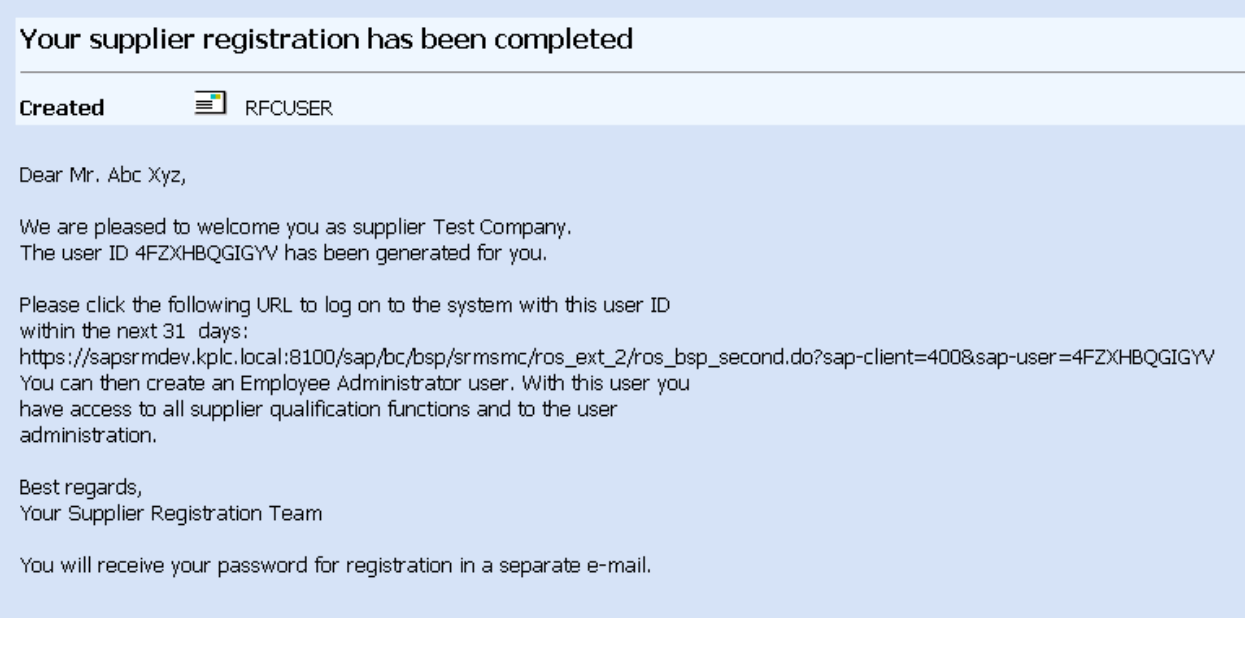

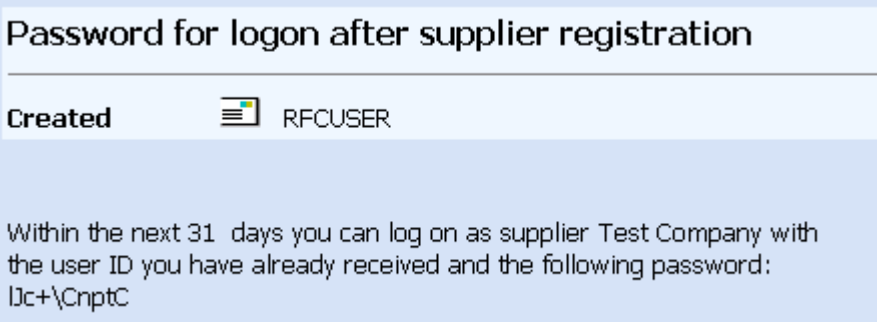

Supplier receives two mails in the inbox. Launch the Link from the first mail and enter the password from the second mail. Press Login

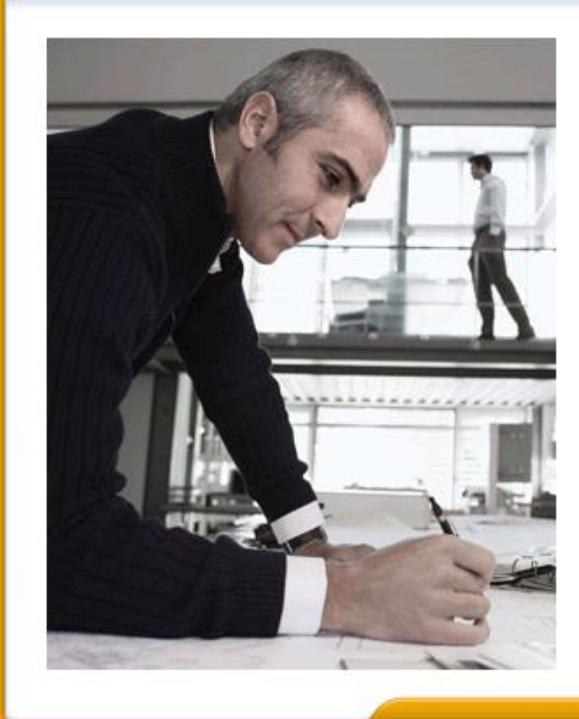

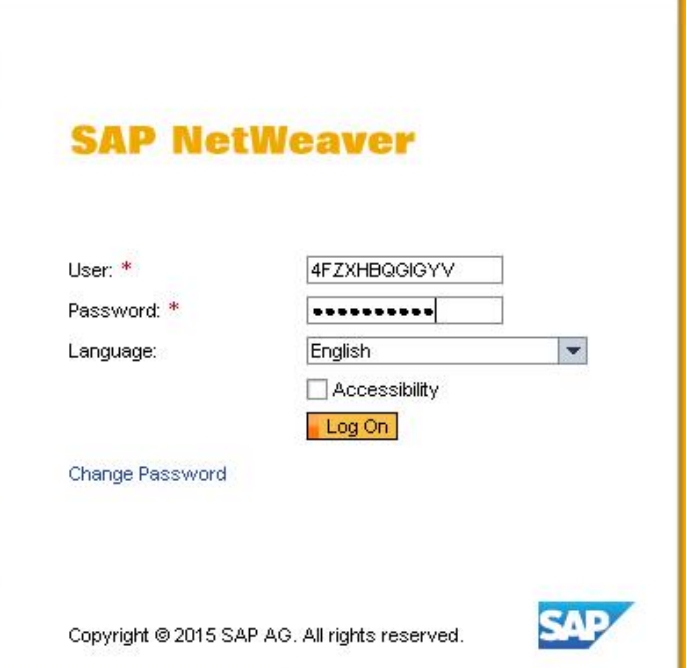

#### Create Administrator account with User and password

Once you log in, the below screen appears where the supplier is supposed to create his admin account as shown below.

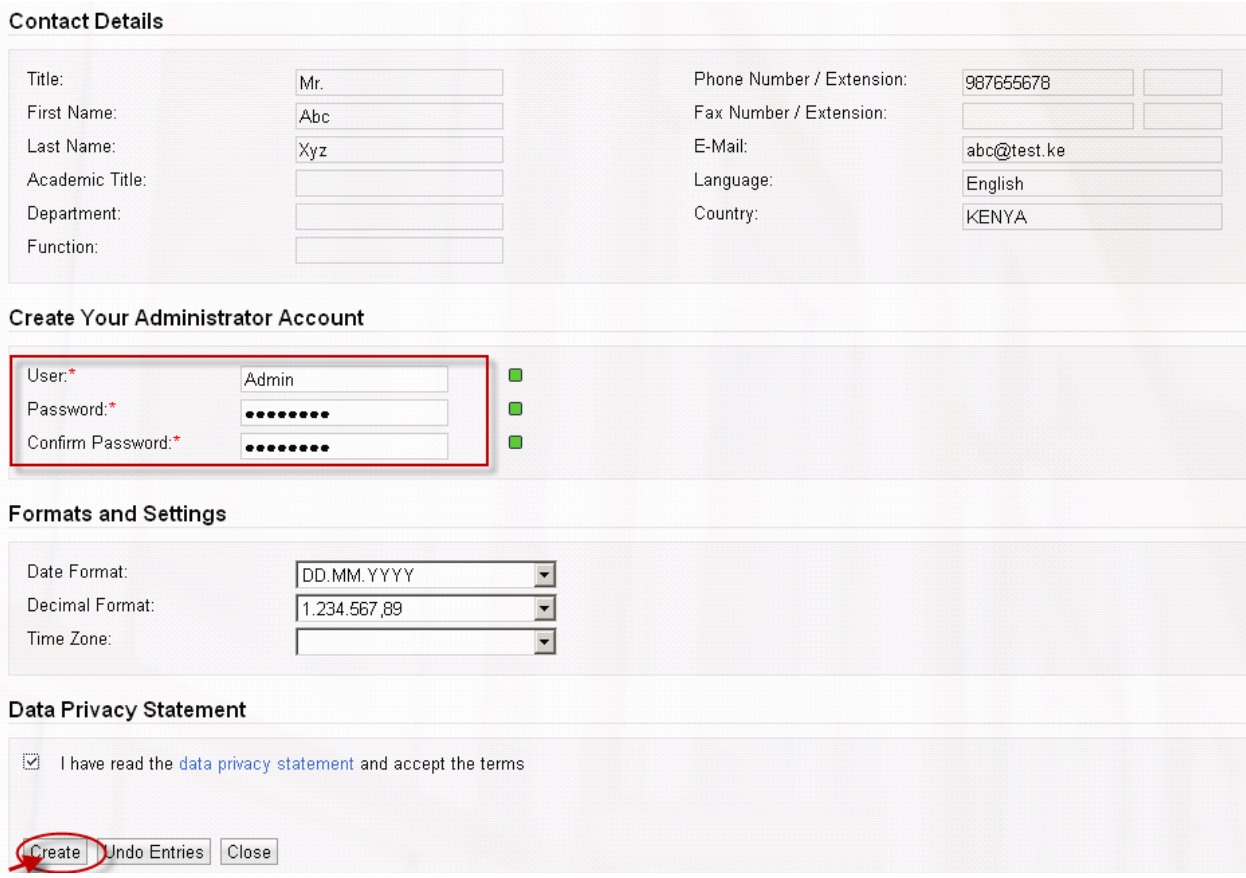

Mark the privacy statement and press Create button. The below screen appears

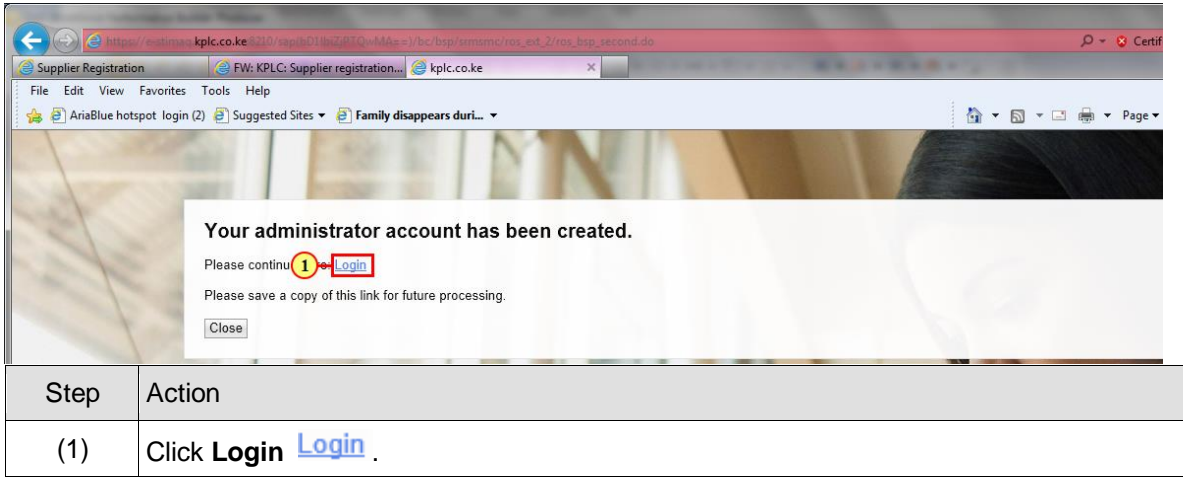

Click Log in and below screen appears

# <span id="page-10-0"></span>**1.2. Supplier Registration – SRM Portal**

## **Click on Login link**

Enter the user credentials as created in the Administrator screen.

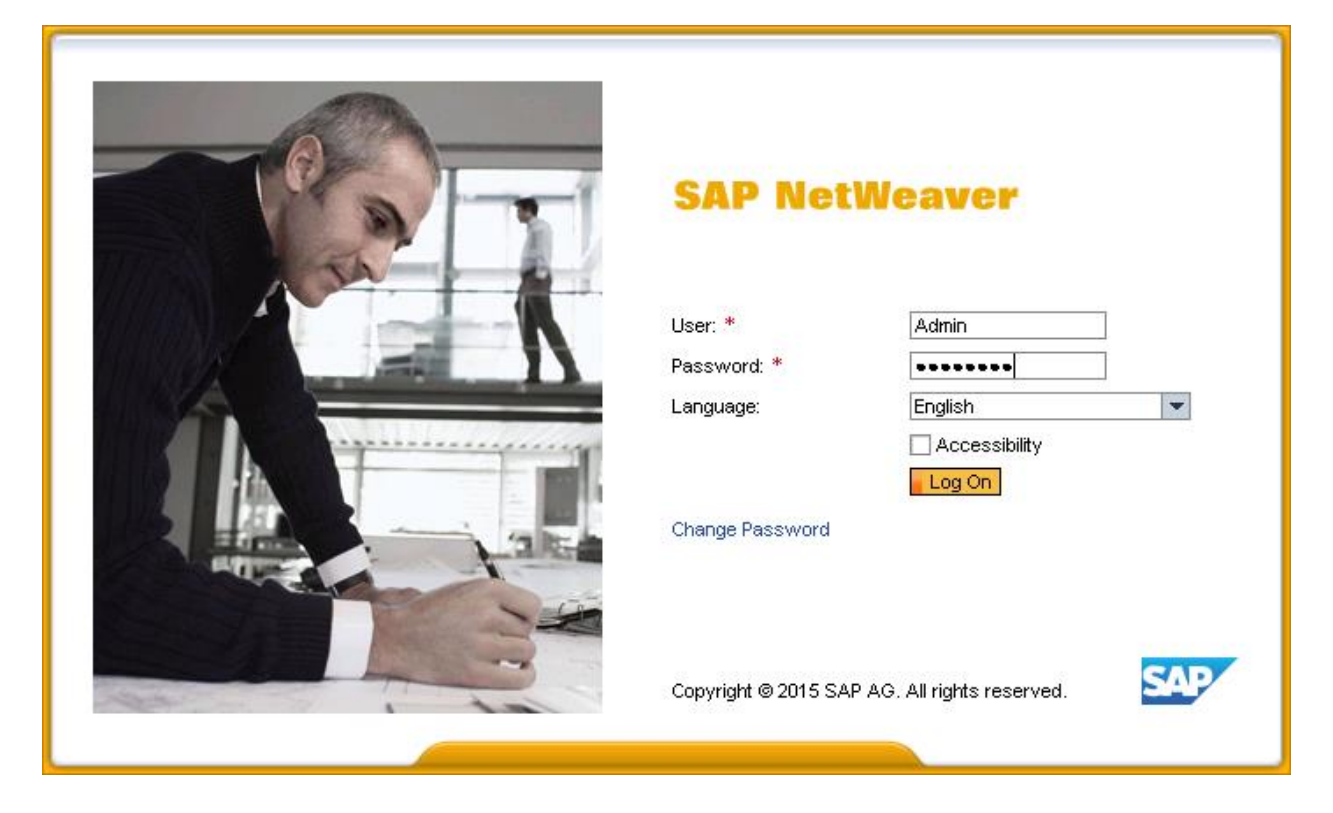

## **List of employees**

Click on List of Employees -To view List of employees: To make any changes in existing employee data - Click on Employee name: employee details are displayed -> Click on Edit button: Make changes -> Click on save button.

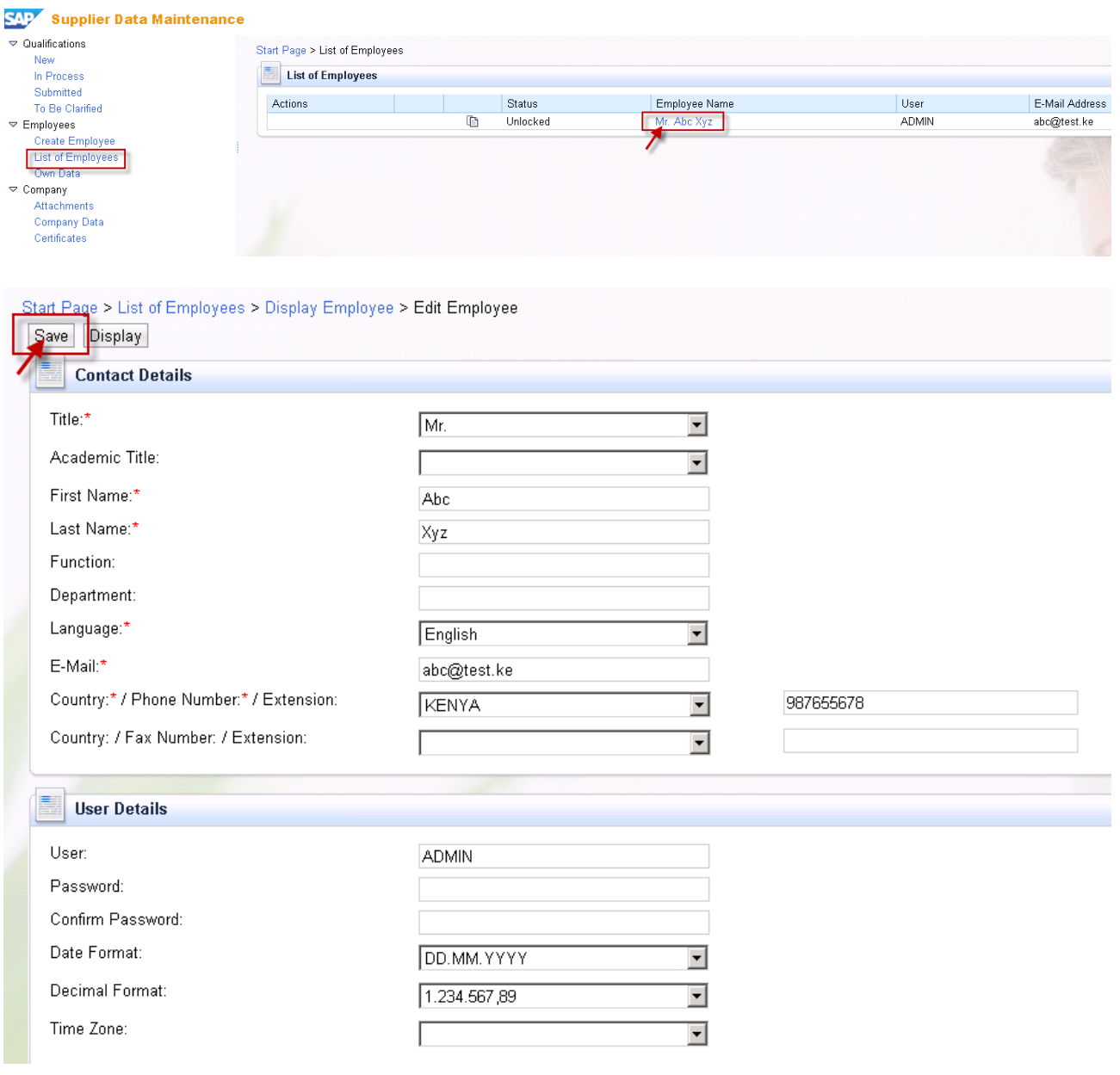

After approval by KPLC, click on company data and the below screen appears

#### Click on Company data in the left Click on Edit button: Make changes -> Click on Save button

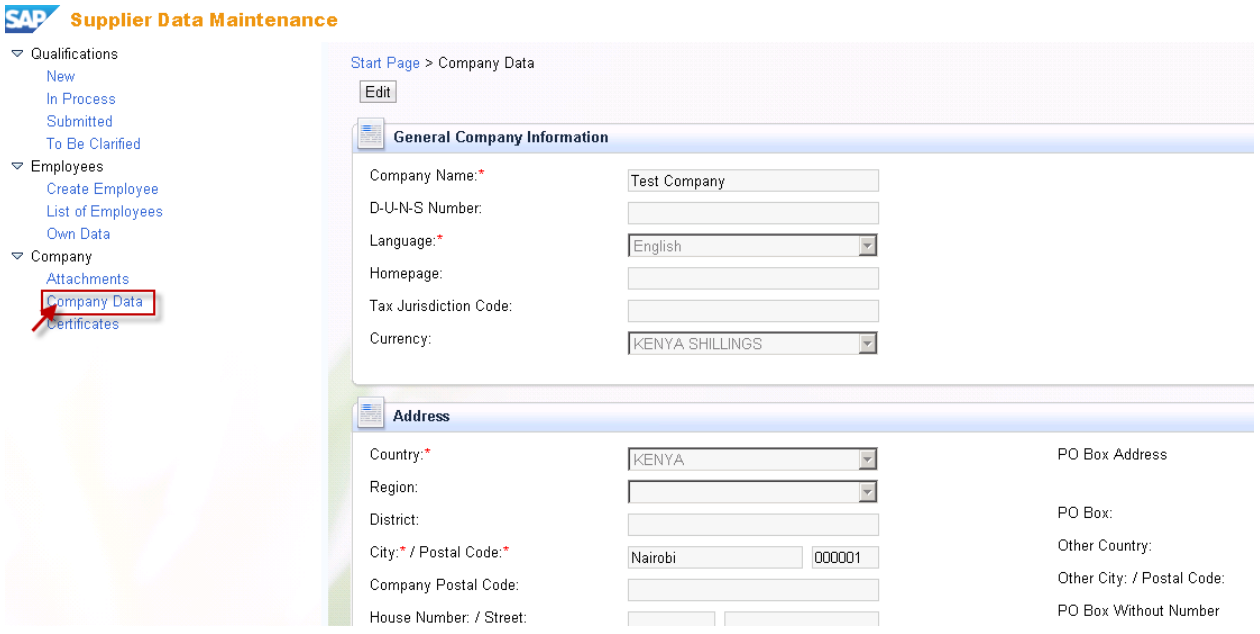

Click on Attachments- To view List of attachments: Upload a new attachment and Click on Save button.

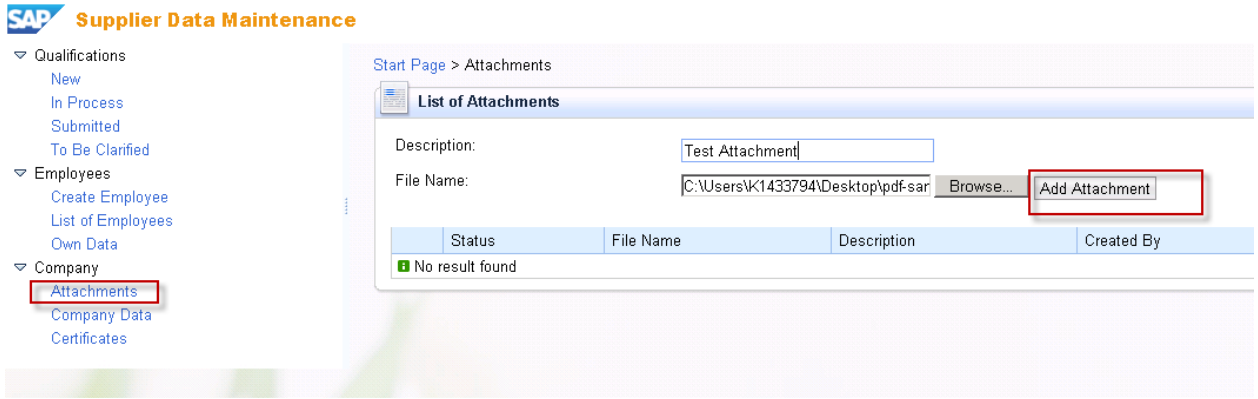

Once you have completed your data entry, your data changes are approved in KPLC

NB:

Now the vendor can be able to participate in the RFxs.

# <span id="page-13-0"></span>**2. Registration – Existing Vendors**

Existing vendors will receive emails with administrator credentials and a link to the website for the supplier's portal. After updating the supplier credentials and own data, the administrator of the existing vendor can participate in RFx's and Collaboration functionality**.**

# <span id="page-13-1"></span>**2.1. Supplier Registration Link, User ID & Password**

#### **Two emails are triggered from the system**

**1. The first email contains the link and User ID. For example mail like below is triggered from KPLC SRM system to supplier contact person.**

\*\*\*\*\*\*\*\*\*\*\*\*\*\*\*\*\*\*\*\*\*\*\*\*\*\*\*\*\*\*\*\*\*\*\*\*\*\*\*\*\*\*\*\*\*\*\*\*\*\*\*\*\*\*\*\*\*\*\*\*\*\*\*\*\*\*\*\*\*\*\*\*\*\*\*\*\*\*\*\*

From: RFCUSER [mailto:RFCUSER@KPLC.CO.KE] Sent: Wednesday, June 17, 2015 9:46 AM To: Carol Makokha Subject: Your supplier registration has been completed

Dear Mr. Bencarol,

We are pleased to welcome you as supplier Bencarol. The user **ID Z5ZUMWOHZH8M** has been generated for you.

Please click the following URL to log on to the system with this user ID within the next 31 days: **[https://sapsrmqas.kplc.local:8100/sap/bc/bsp/srmsmc/ros\\_ext\\_2/ros\\_bsp\\_second.do?sap](https://sapsrmqas.kplc.local:8100/sap/bc/bsp/srmsmc/ros_ext_2/ros_bsp_second.do?sap-client=400&sap-user=Z5ZUMWOHZH8M)[client=400&sap-user=Z5ZUMWOHZH8M](https://sapsrmqas.kplc.local:8100/sap/bc/bsp/srmsmc/ros_ext_2/ros_bsp_second.do?sap-client=400&sap-user=Z5ZUMWOHZH8M)**

You can then create an Employee Administrator user. With this user you have access to all supplier qualification functions and to the user administration.

Best regards, Your Supplier Registration Team

You will receive your password for registration in a separate e-mail.

**\*\*\*\*\*\*\*\*\*\*\*\*\*\*\*\*\*\*\*\*\*\*\*\*\*\*\*\*\*\*\*\*\*\*\*\*\*\*\*\*\*\*\*\*\*\*\*\*\*\*\*\*\*\*\*\*\*\*\*\*\*\*\*\*\*\*\*\*\*\*\*\*\*\*\*\*\*\*\*\***

### **2. Second email contains password. For example mail like below is triggered from KPLC SRM system to supplier contact person.**

\*\*\*\*\*\*\*\*\*\*\*\*\*\*\*\*\*\*\*\*\*\*\*\*\*\*\*\*\*\*\*\*\*\*\*\*\*\*\*\*\*\*\*\*\*\*\*\*\*\*\*\*\*\*\*\*\*\*\*\*\*\*\*\*\*\*\*\*\*\*\*\*\*\*\*\*\*\*\*\* From: RFCUSER [mailto:RFCUSER@KPLC.CO.KE] Sent: Wednesday, June 17, 2015 9:46 AM To: Carol Makokha Subject: Password for logon after supplier registration

Within the next 31 days you can log on as supplier Bencarol with the user ID you have already received and the following password: **CnNp}lGJ(%**

**\*\*\*\*\*\*\*\*\*\*\*\*\*\*\*\*\*\*\*\*\*\*\*\*\*\*\*\*\*\*\*\*\*\*\*\*\*\*\*\*\*\*\*\*\*\*\*\*\*\*\*\*\*\*\*\*\*\*\*\*\*\*\*\*\*\*\*\*\*\*\*\*\*\*\*\*\*\*\*\***

# <span id="page-14-0"></span>**2.2. Supplier Registration - SRM Portal**

Launch the Link from the first mail and enter the password from the second mail. Press Login

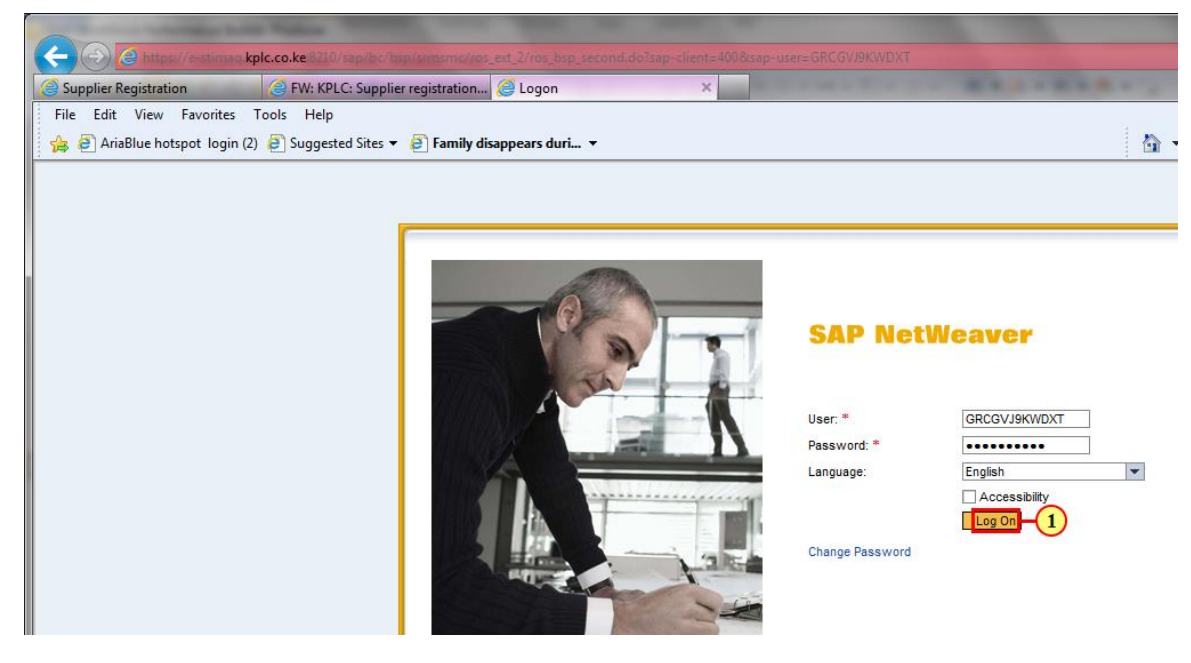

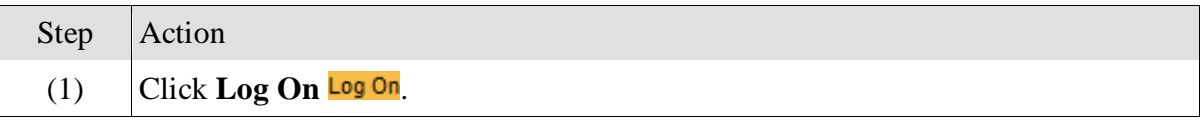

1 Create Administrator account with User and password (User : *AdminSupplier* Password: *welcom@123*)

Mark the privacy statement and press Create button.

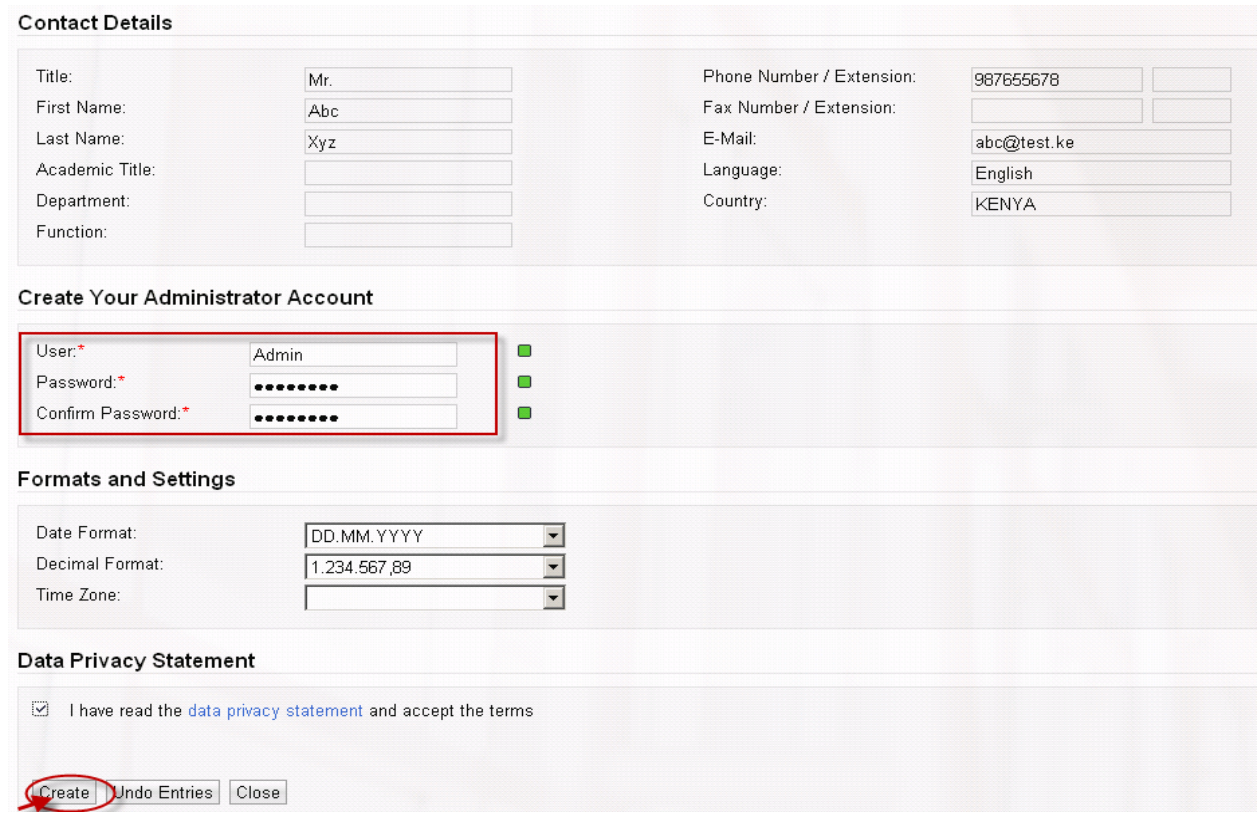

Once you click create the below screen appears

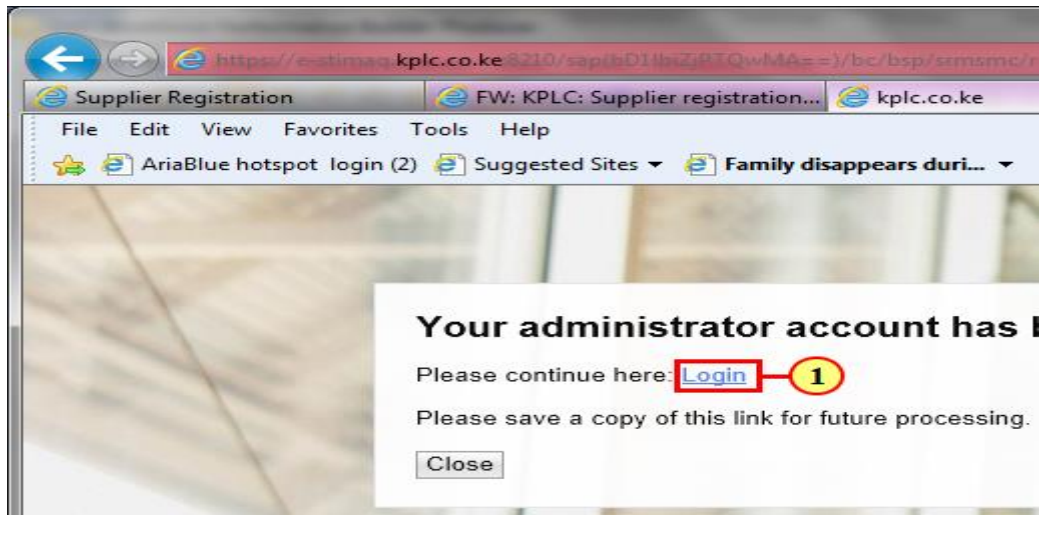

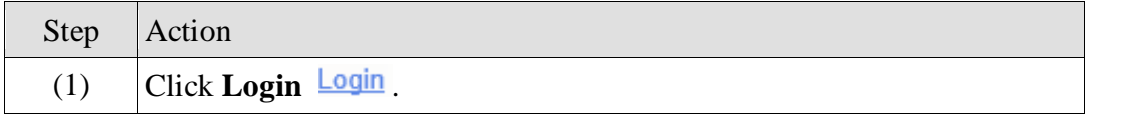

#### **The screen below appears**

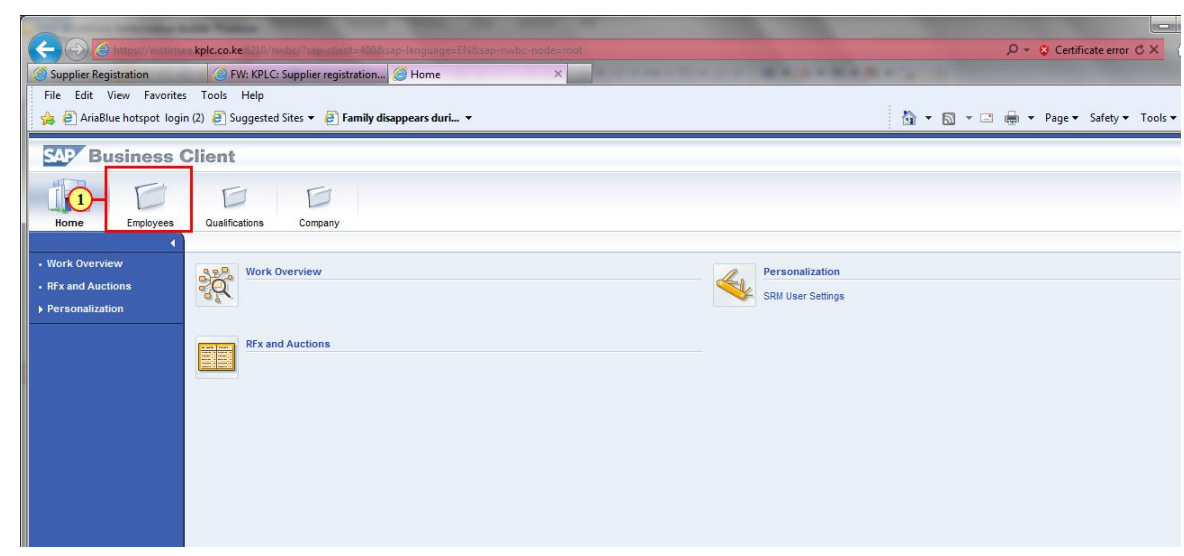

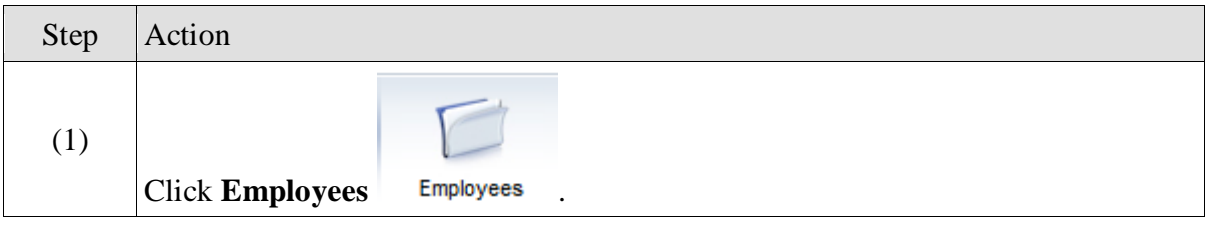

The screen below appears

Click on List of Employees -To view List of employees

To make any changes in existing employee data - Click on Employee Name and employee details are displayed -> Click on Edit button and Make changes if you want.

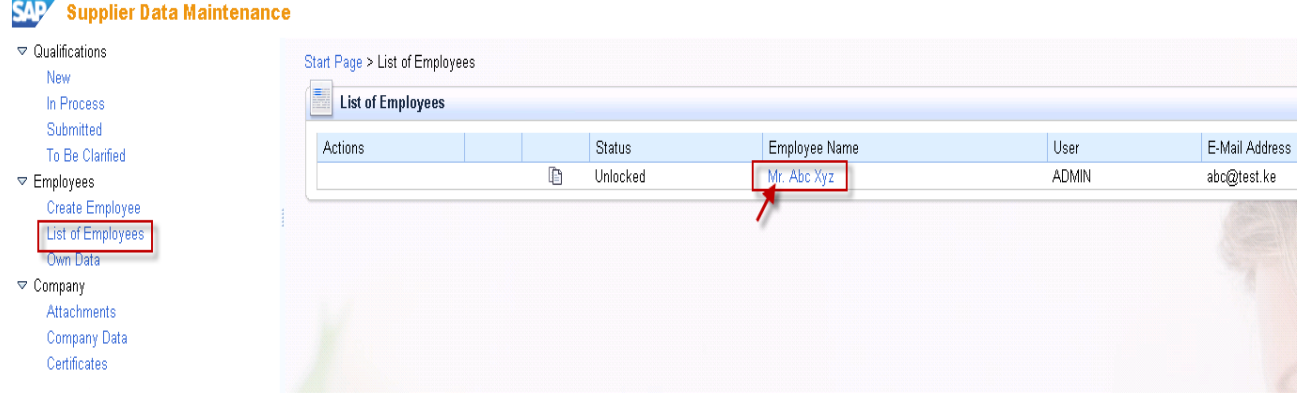

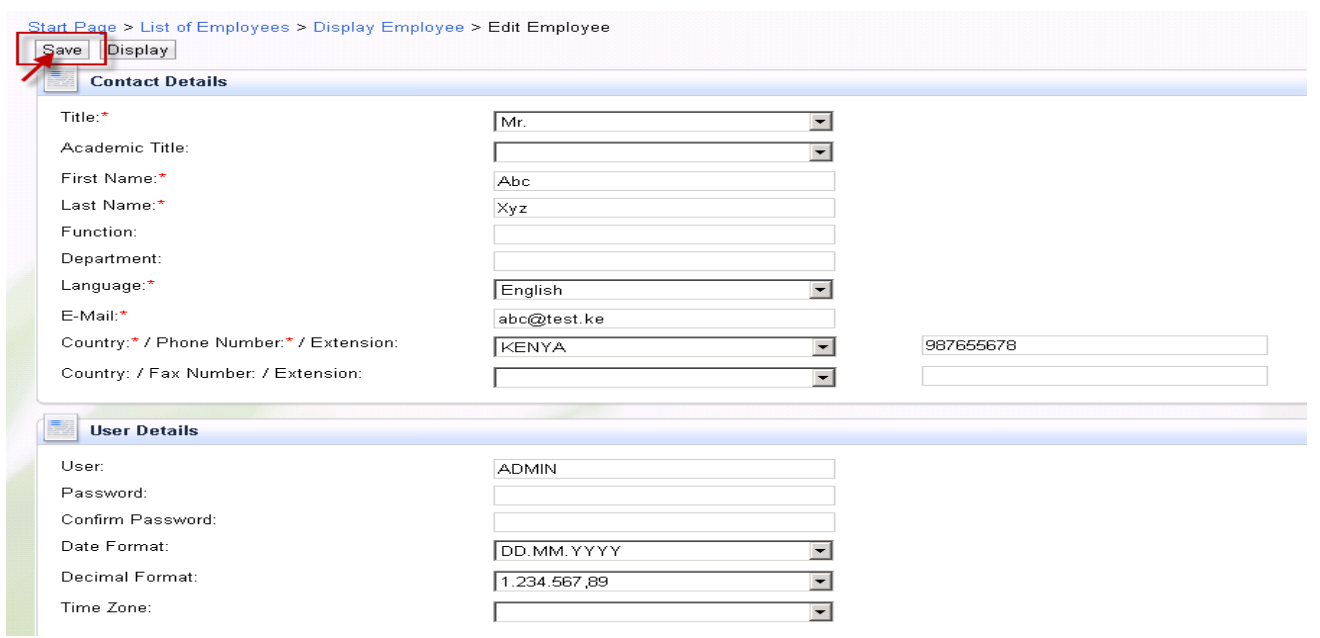

**Click on the Save button.**

# <span id="page-18-0"></span>**3. Participating in an RFx**

# <span id="page-18-1"></span>**3.1. Supplier's Portal - Login**

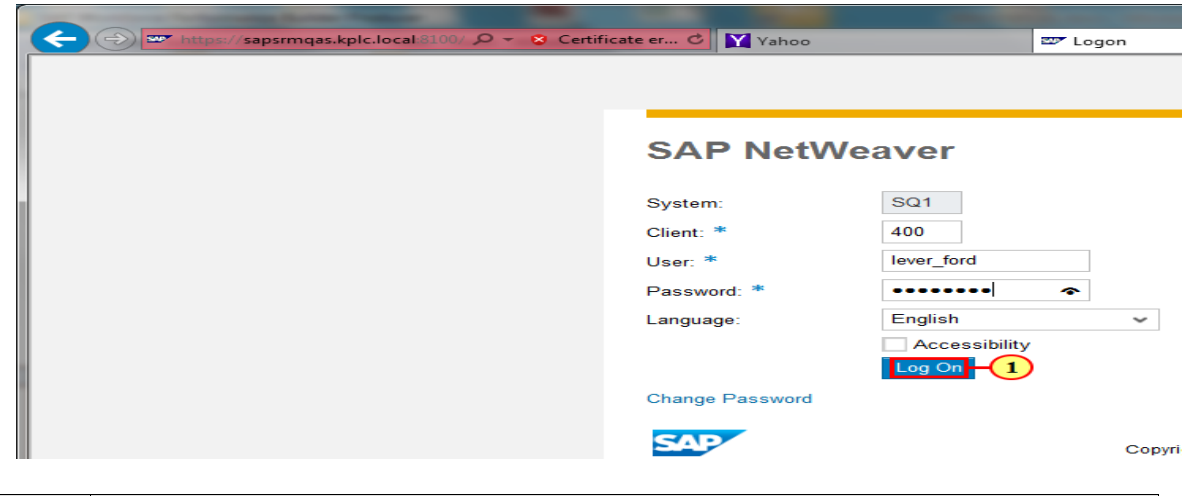

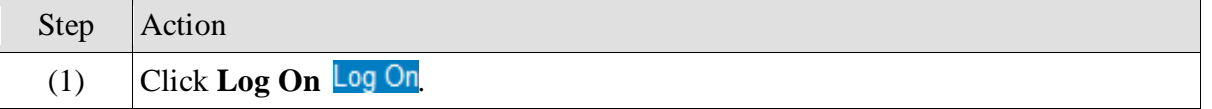

**Once you click "Log On" the below screen appears:**

# <span id="page-18-2"></span>**3.2. Supplier's Portal – Responding to RFX**

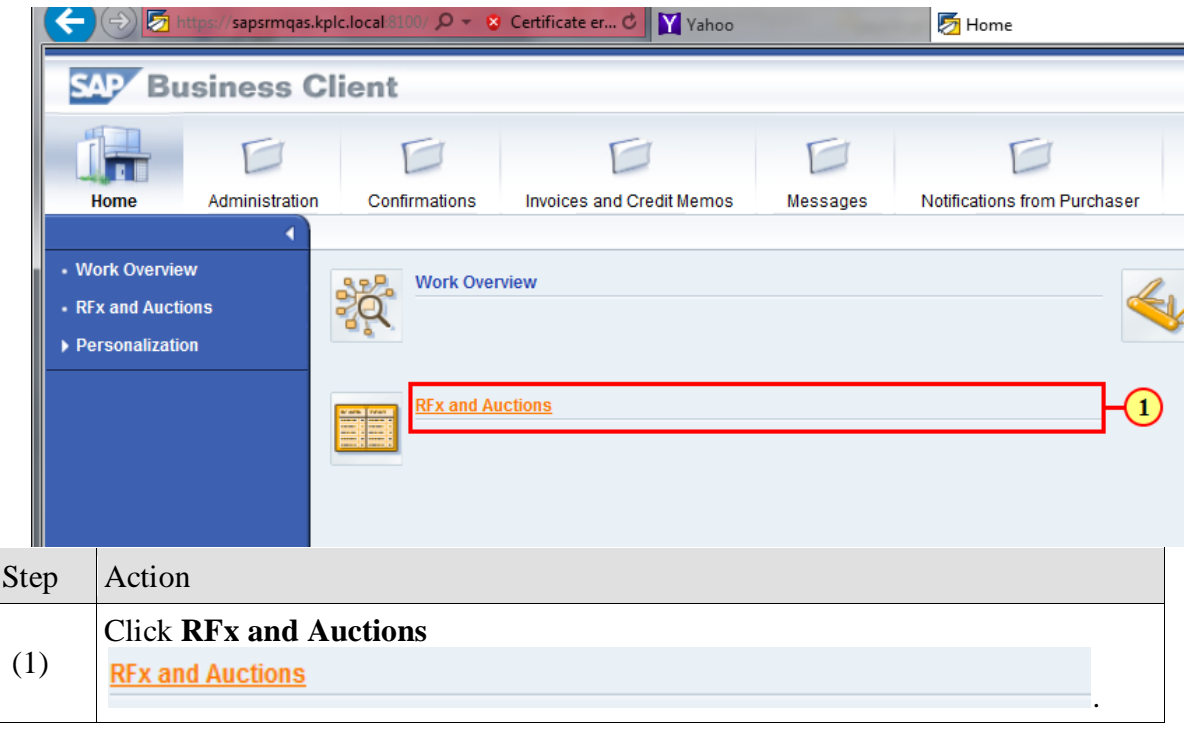

## **3.2.1. Display RFx**

<span id="page-19-0"></span>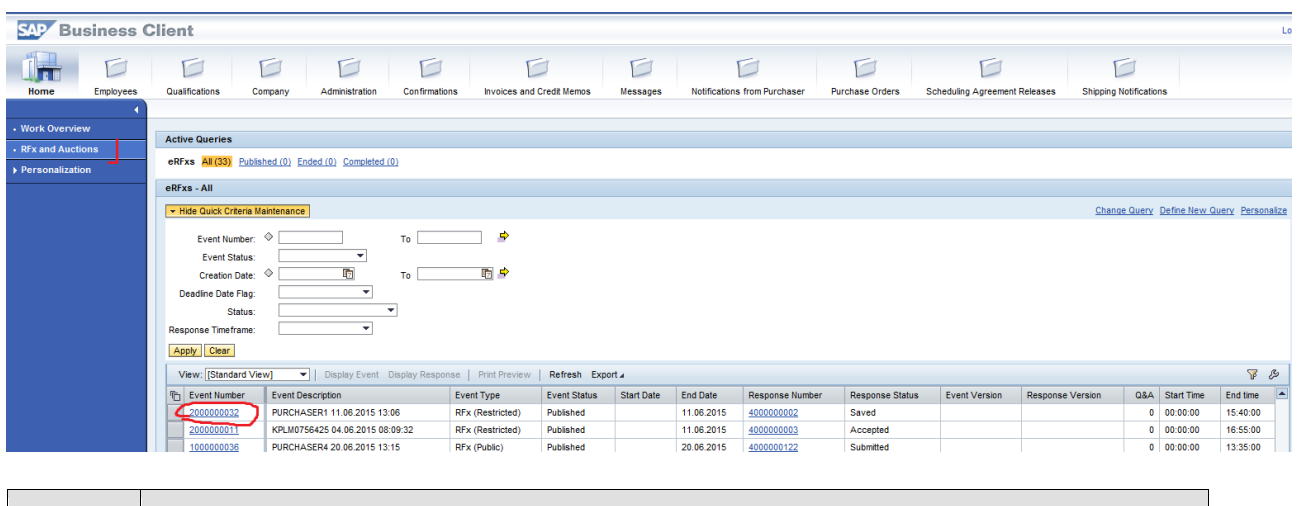

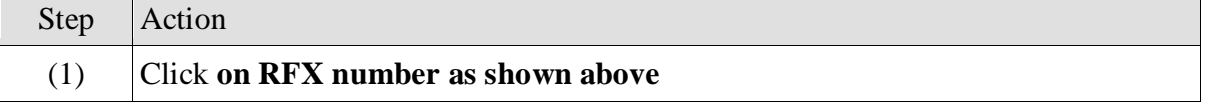

<span id="page-19-1"></span>**The below screen appears as shown below:**

#### **3.2.2. Display RFx - Participate screen**

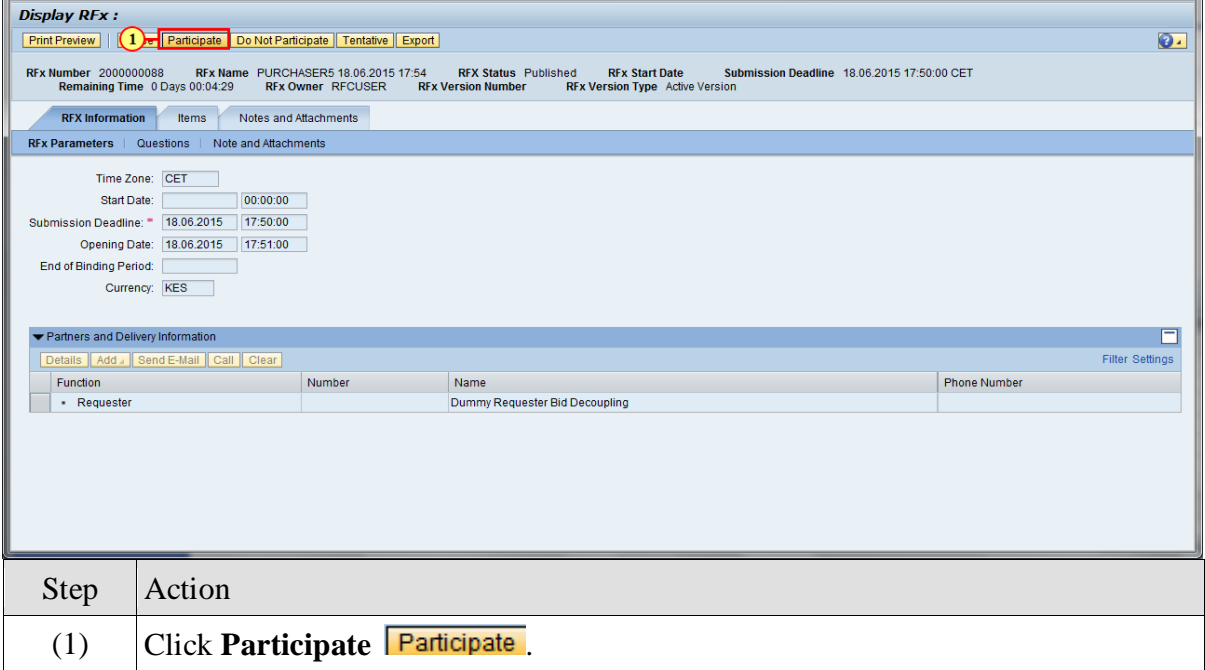

**NOTE: only for public RFx, suppliers need to click on "Register" button before clicking on "Participate" button** 

**The below screen appears:**

## **3.2.3. Display RFx - Create Response screen**

<span id="page-20-0"></span>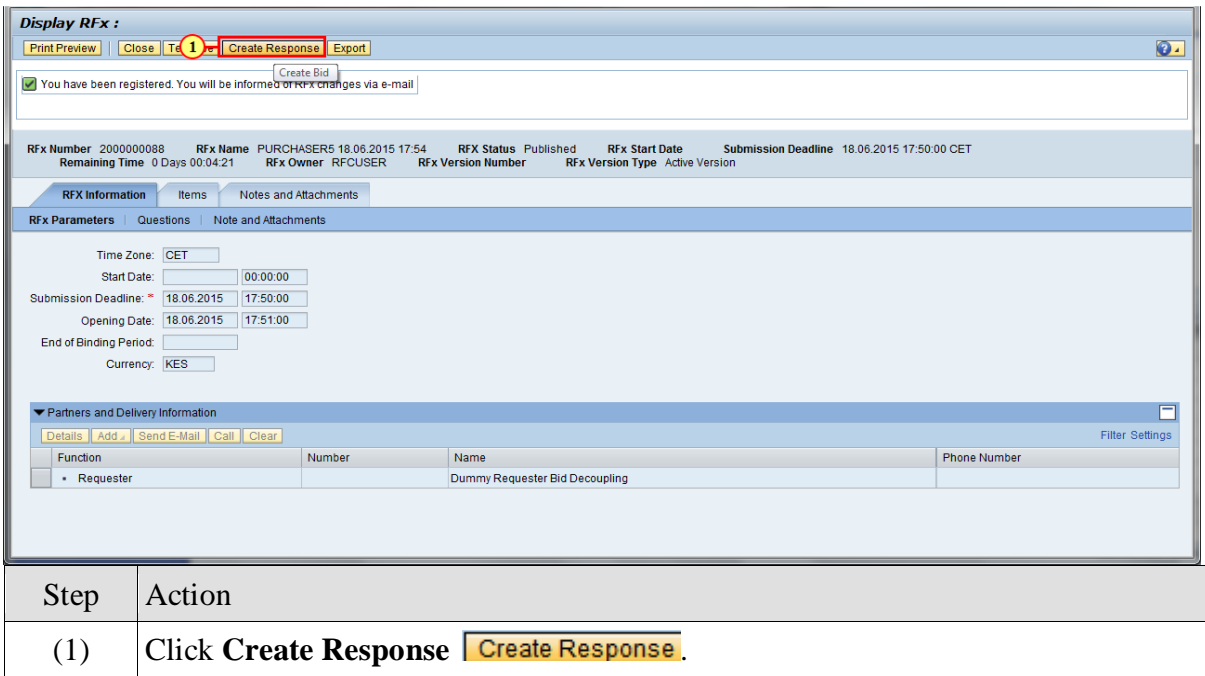

#### **Fill in the RFX Information details**

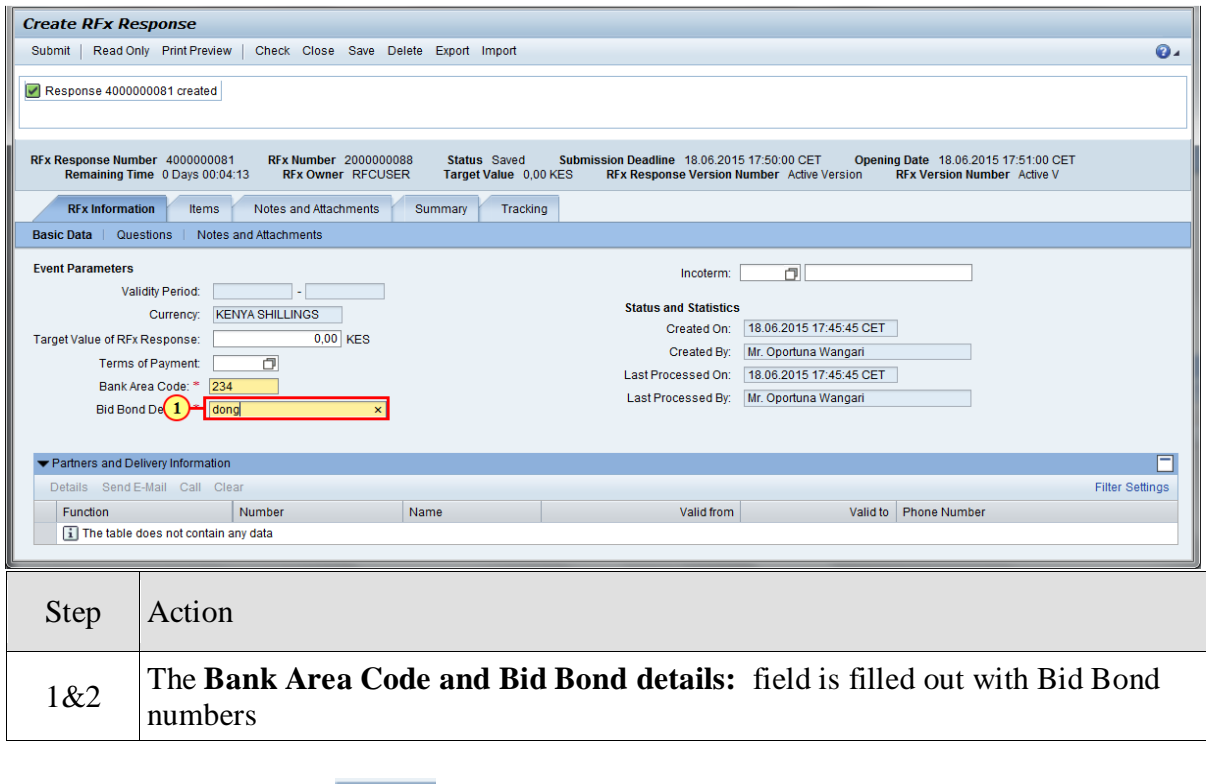

Then, clicking the **Items** tab selects it and the screen below appears.

### **Fill in the Items details**

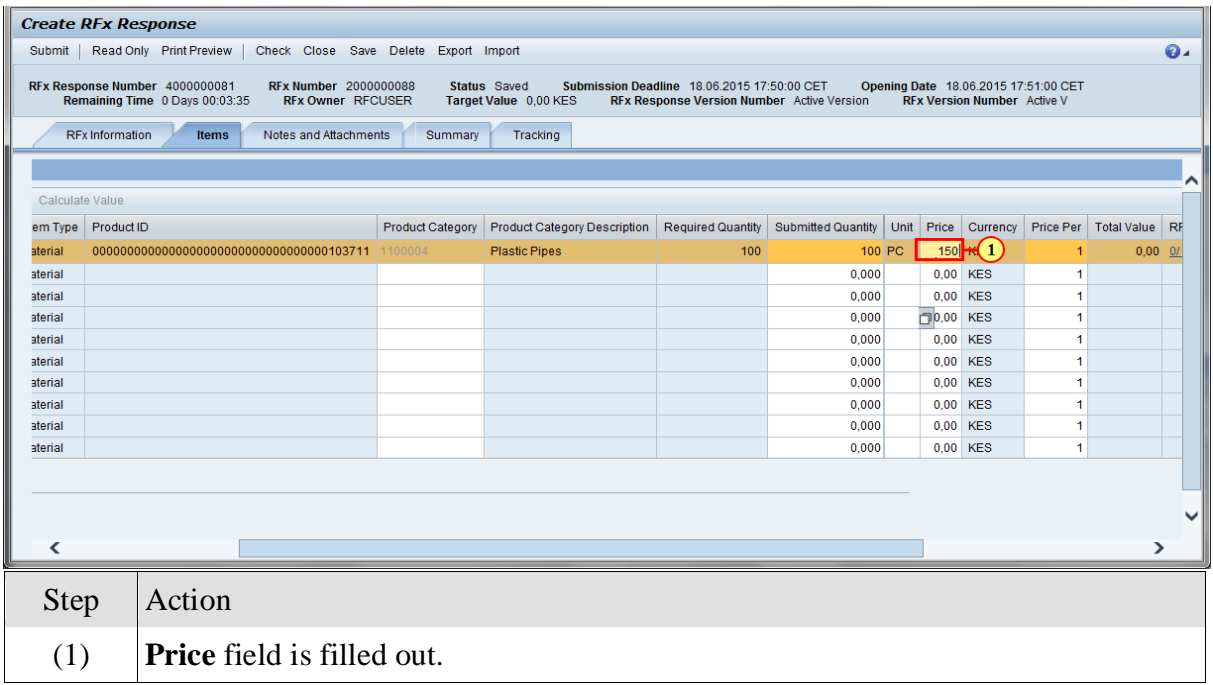

# **3.2.4. Create RFx Response - Notes and Attachments**

<span id="page-21-0"></span>Clicking the **Notes and Attachments** Notes and Attachments tab selects it and the screen below appears

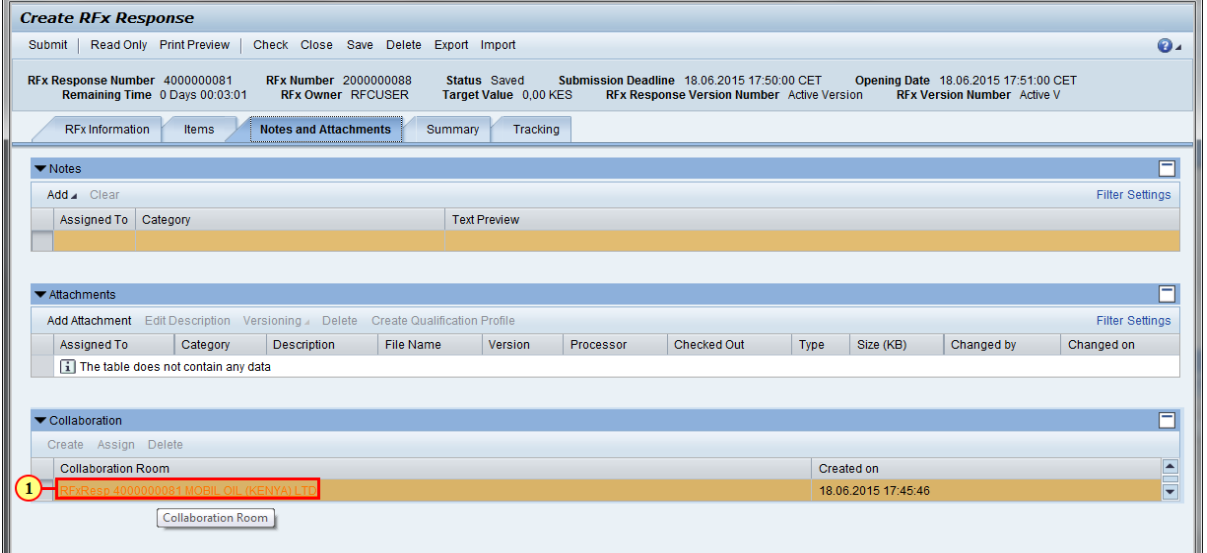

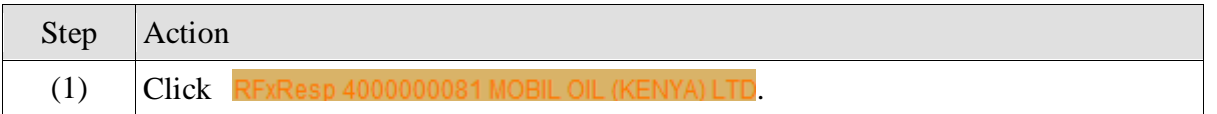

**Once you click collaboration area the below screen appears:**

**NOTE: Collaboration link appears only when it is initiated by KPLC procurement team. Otherwise, suppliers can use attachment section to share documents**

# <span id="page-23-0"></span>**3.3. Collaboration Folders - cFolders**

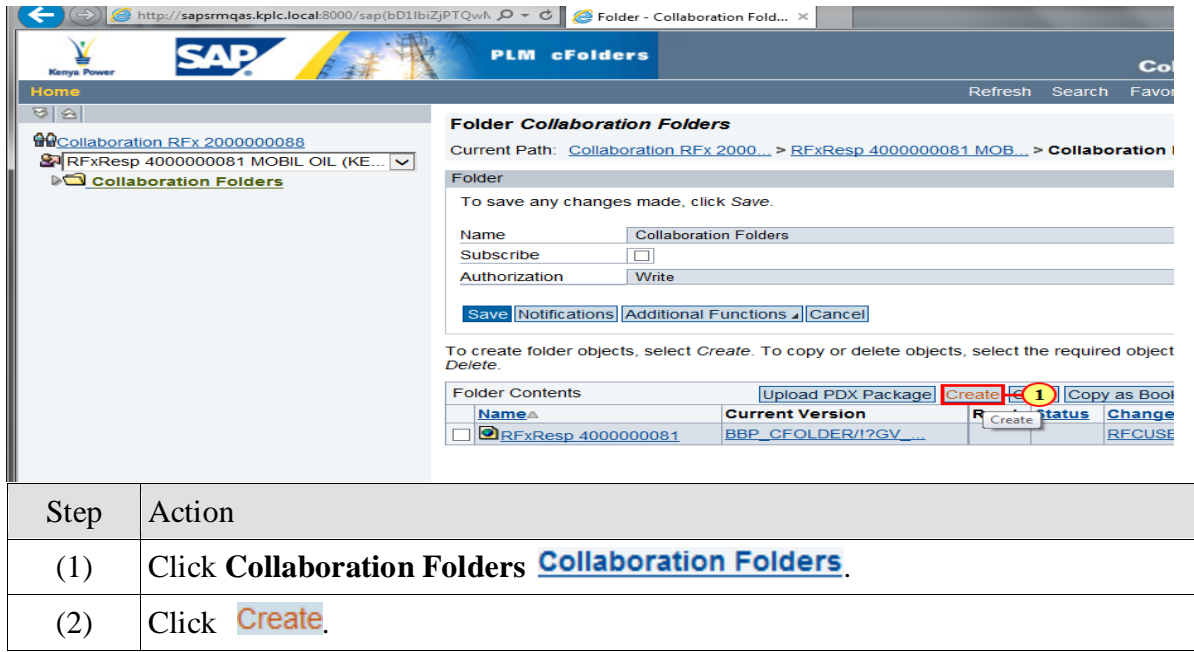

## **Below screen appears. Click on document**

## **3.3.1. Create Object - cFolders**

<span id="page-23-1"></span>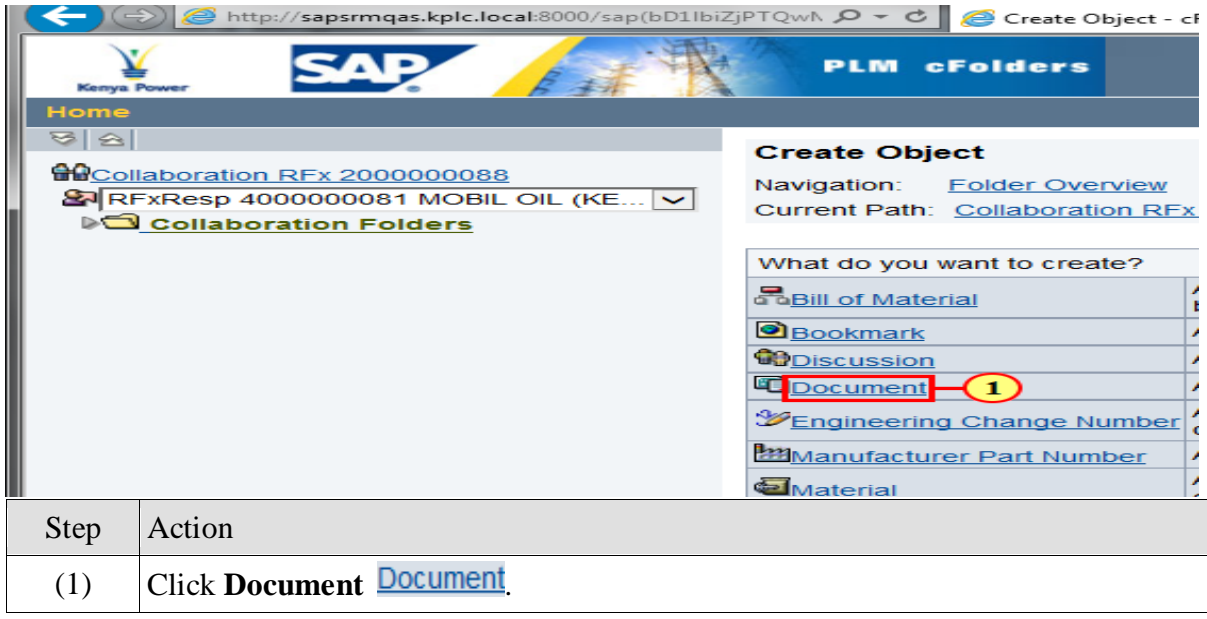

## **3.3.2. Create Document – cFolders**

<span id="page-24-0"></span>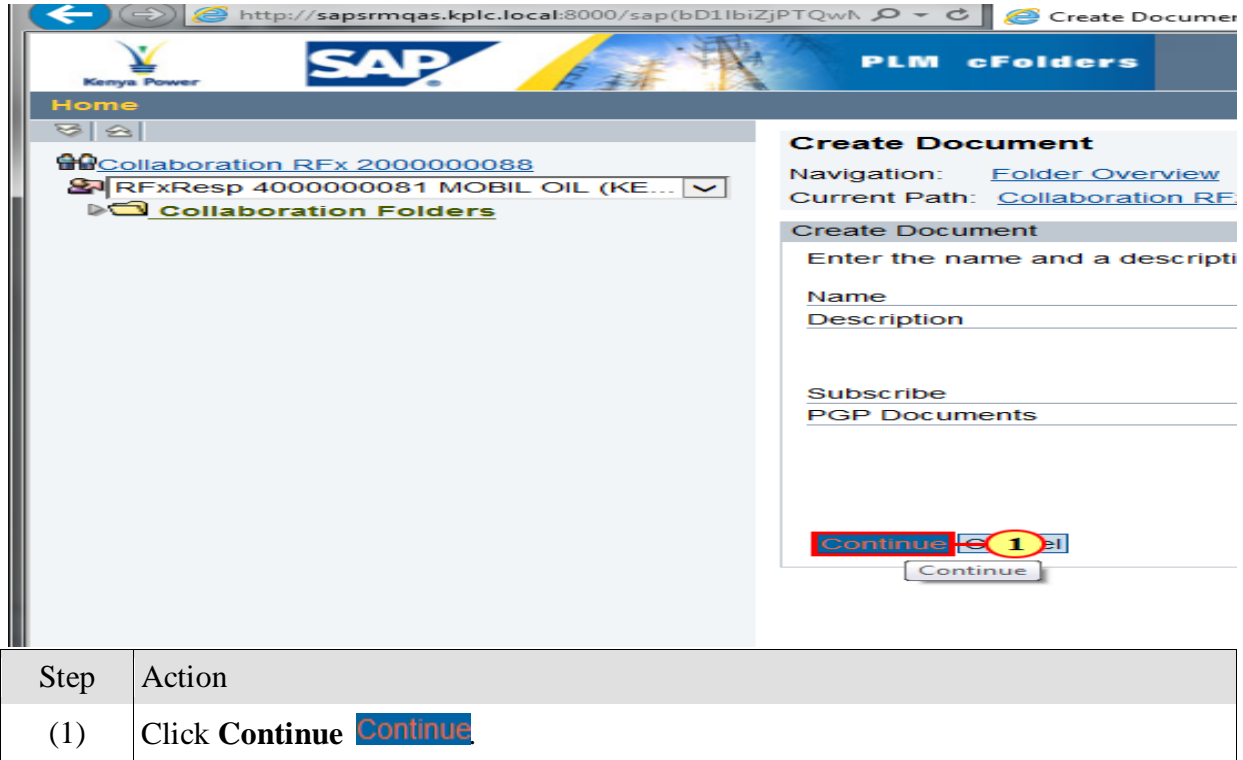

<span id="page-24-1"></span>Once you click continue the below screen appears:

### **3.3.3. Create Version - cFolders**

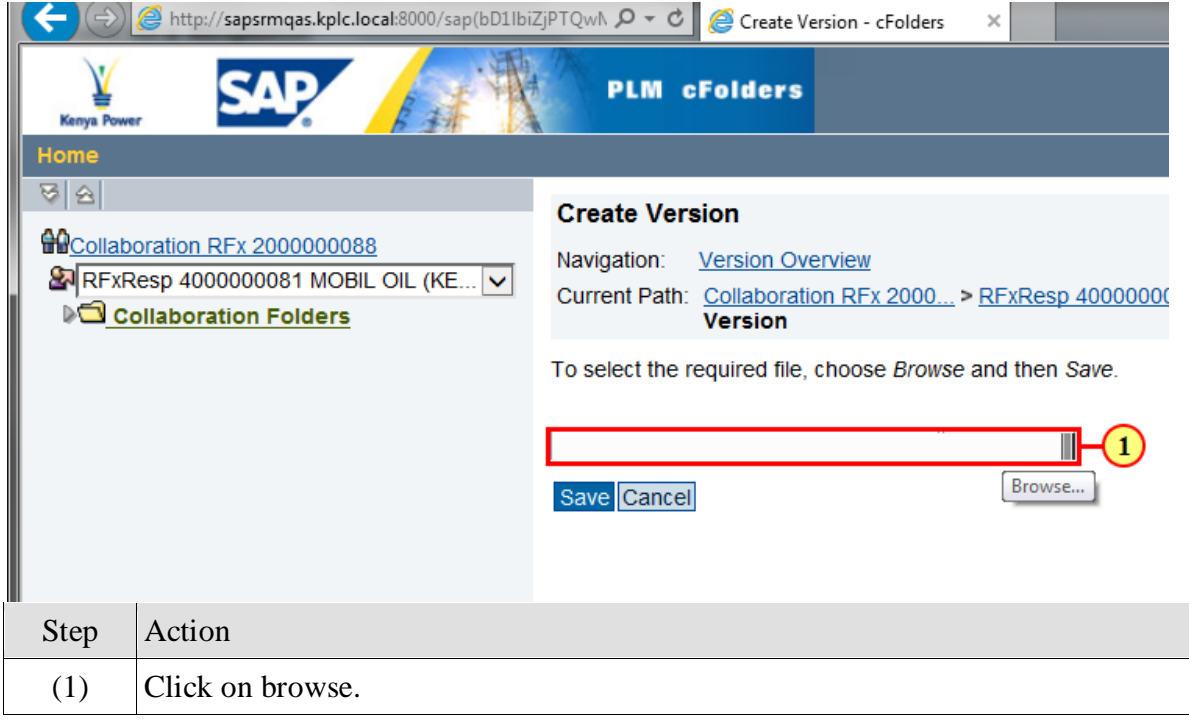

### **The below screen appears:**

## **Choose File to Upload**

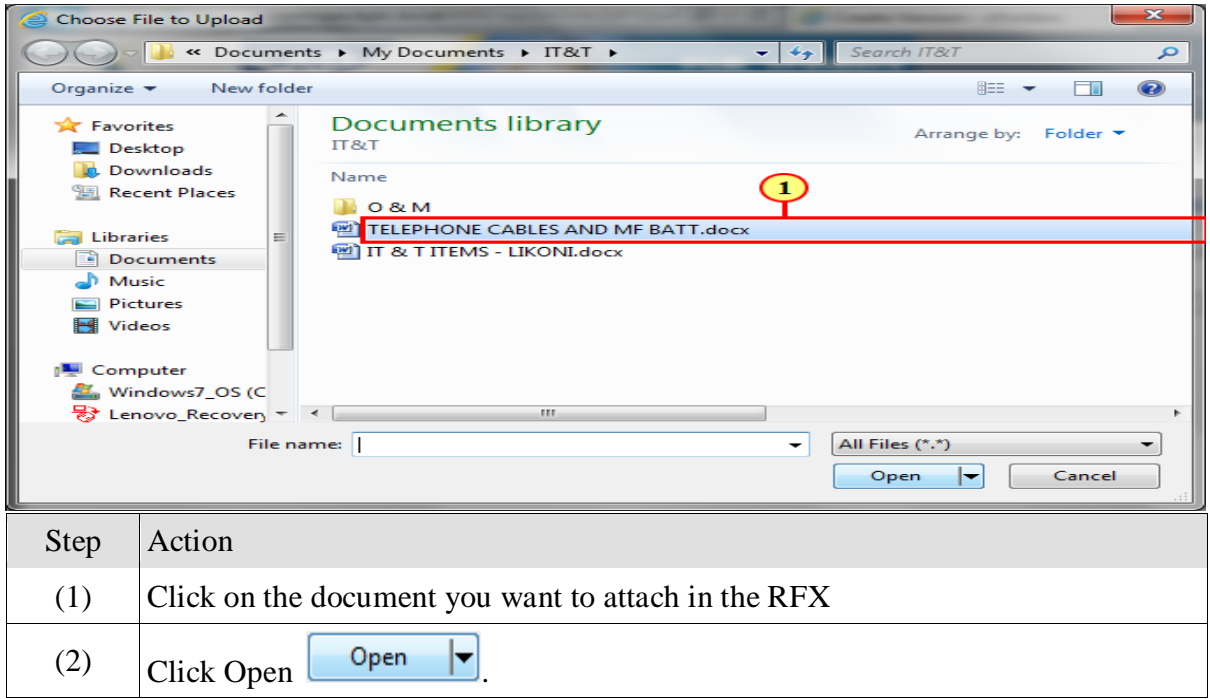

## **Click on save and logout from the cFolder**

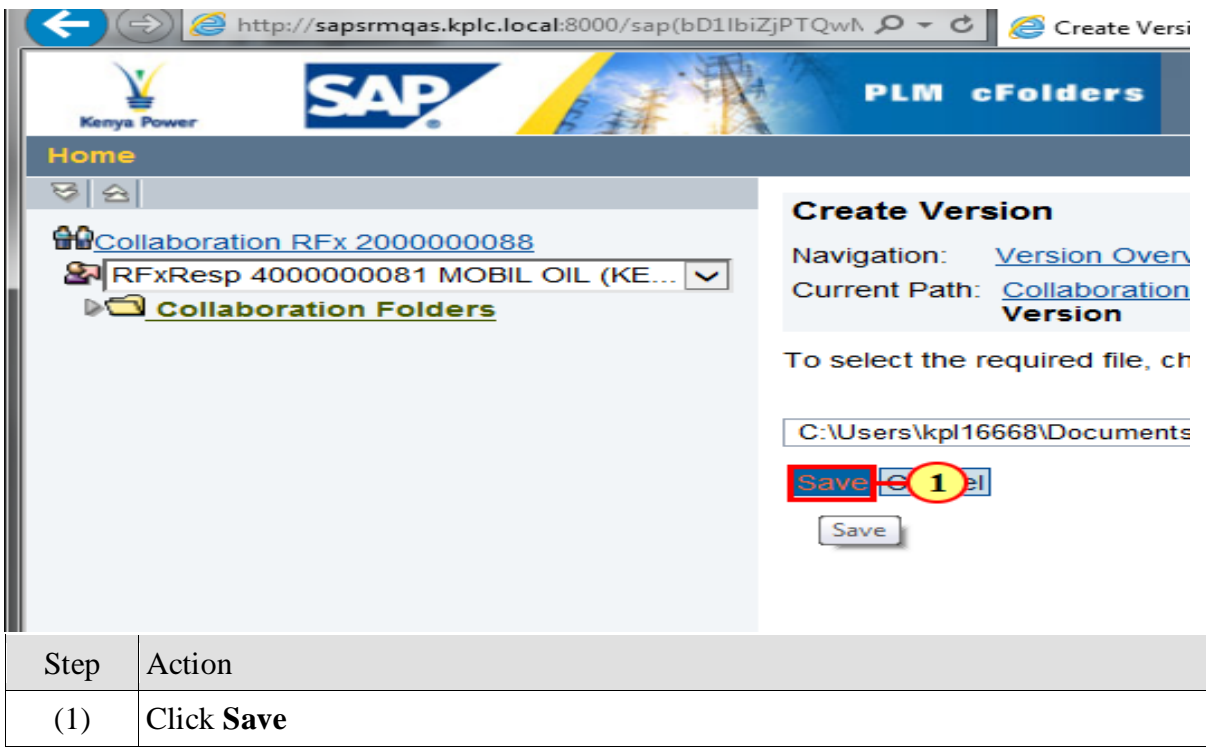

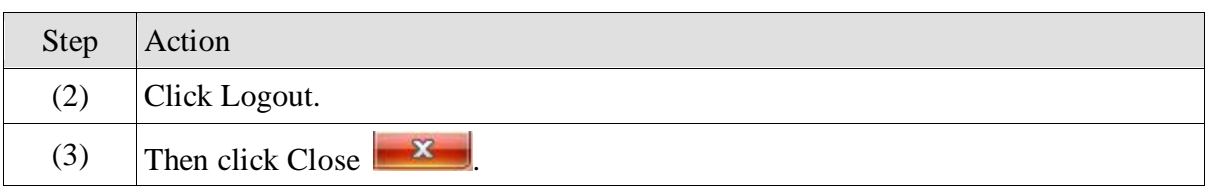

#### **Submit RFx Response**

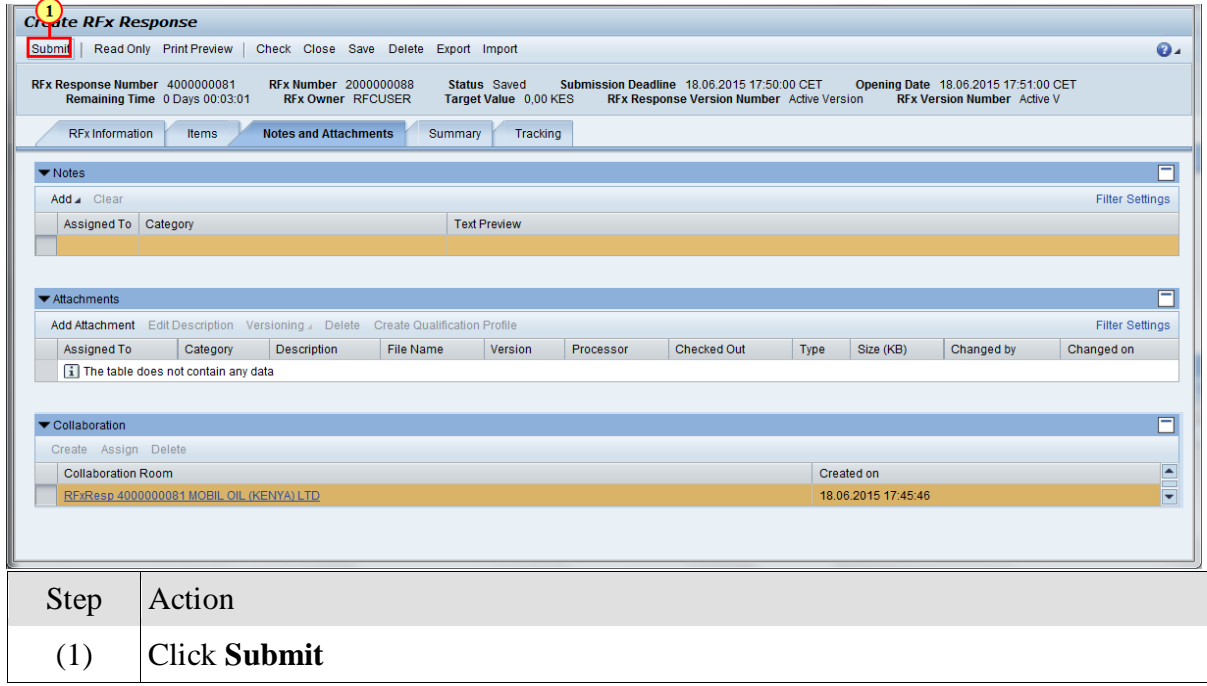

**NOTE: Supplier can withdraw the submitted bid and then resubmit with the changes only before the submission deadline.**

# <span id="page-27-0"></span>**4. Purchase Order Collaboration**

# <span id="page-27-1"></span>**4.1. Supplier's Portal – Login**

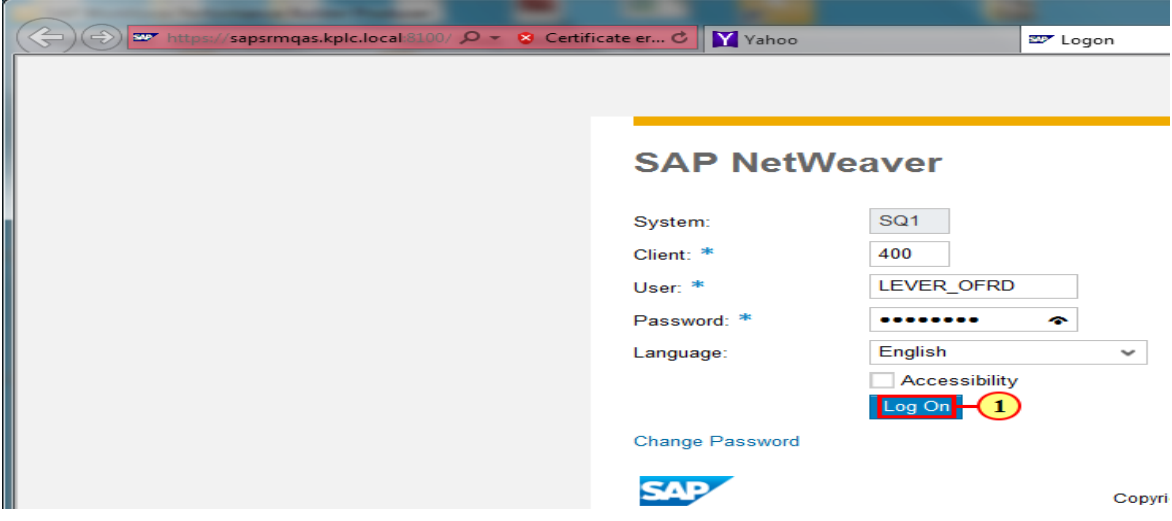

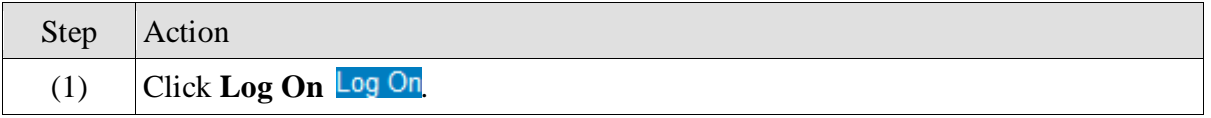

The below screen appears

# <span id="page-27-2"></span>**4.2. Supplier's Portal – Responding to Purchase Order**

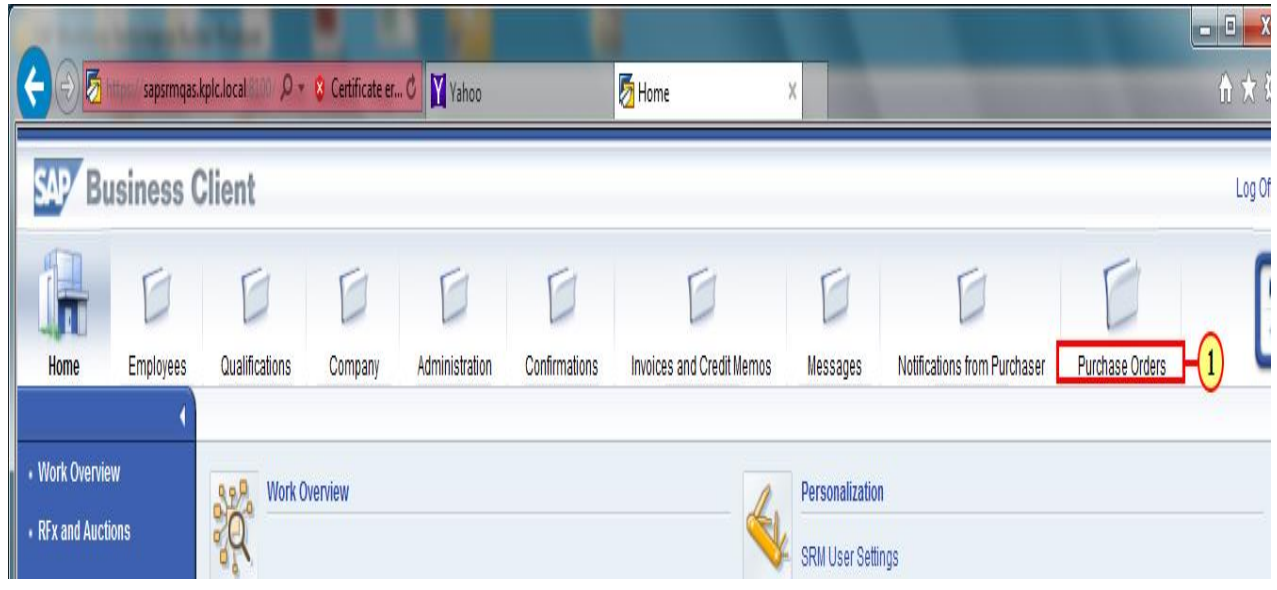

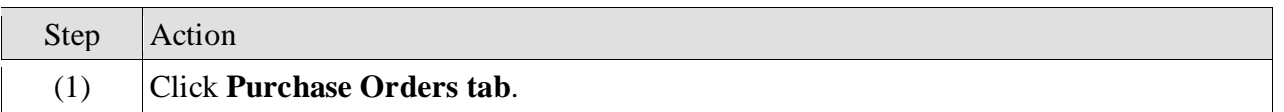

<span id="page-28-0"></span>The below screen appears:

### **4.2.1. List of Purchase Orders**

Check the purchase order whose status is **NEW** in the List of Purchase Orders as shown below

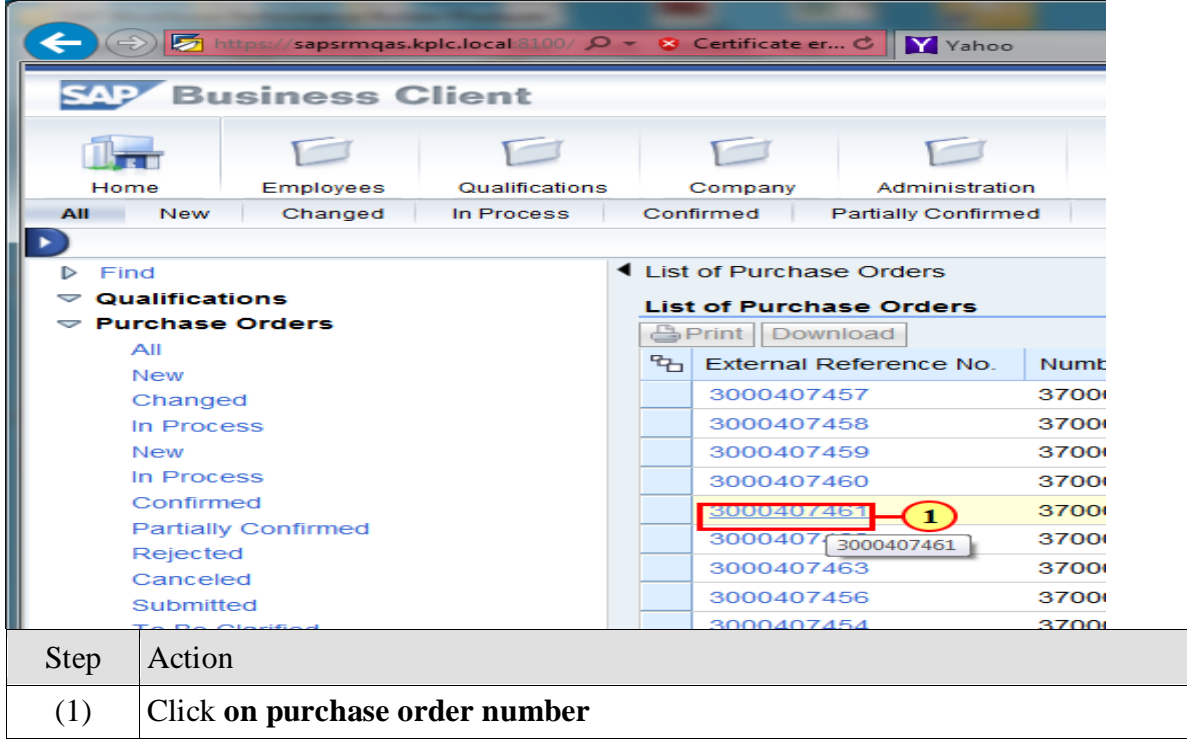

The below screen appears:

# **4.2.2. Process Purchase Order**

<span id="page-29-0"></span>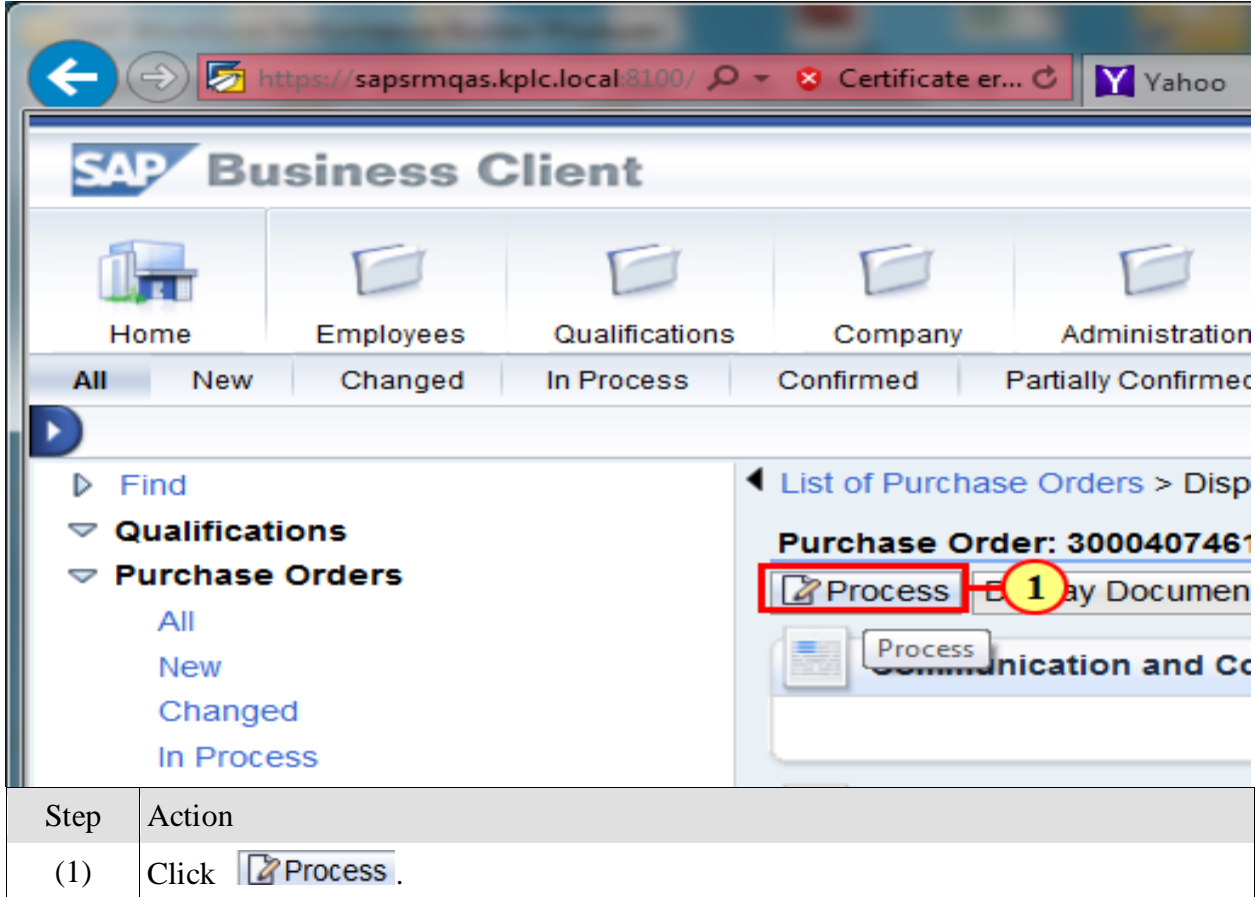

Once you click process the below screen appears:

#### **Confirm All items screen for Purchase Order**

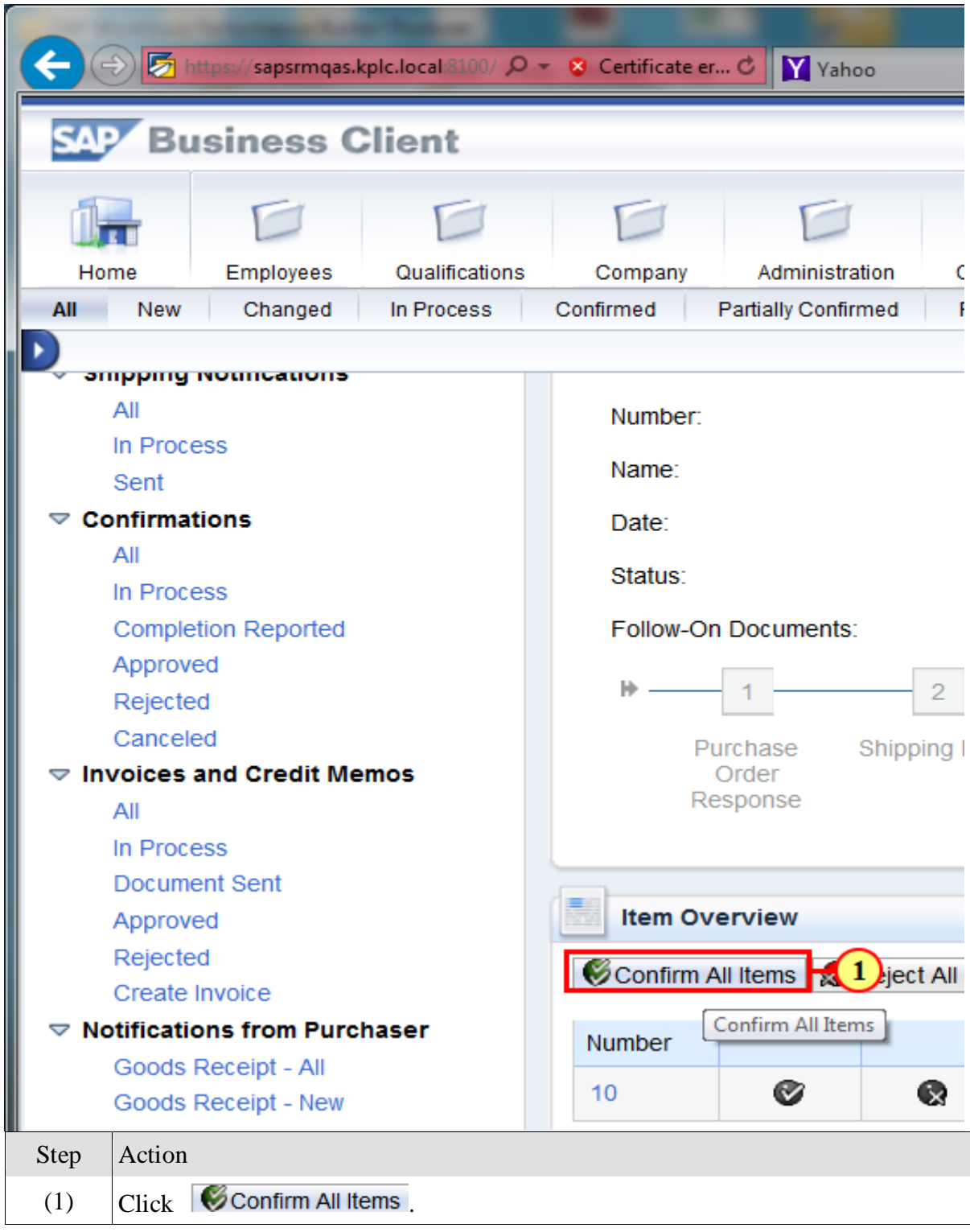

## **NOTE: you need to click send button to acknowledge the PO**

Once you click "**Send**" button the below screen for create ASN appears:

# <span id="page-31-0"></span>**4.3. Create ASN for Purchase Order**

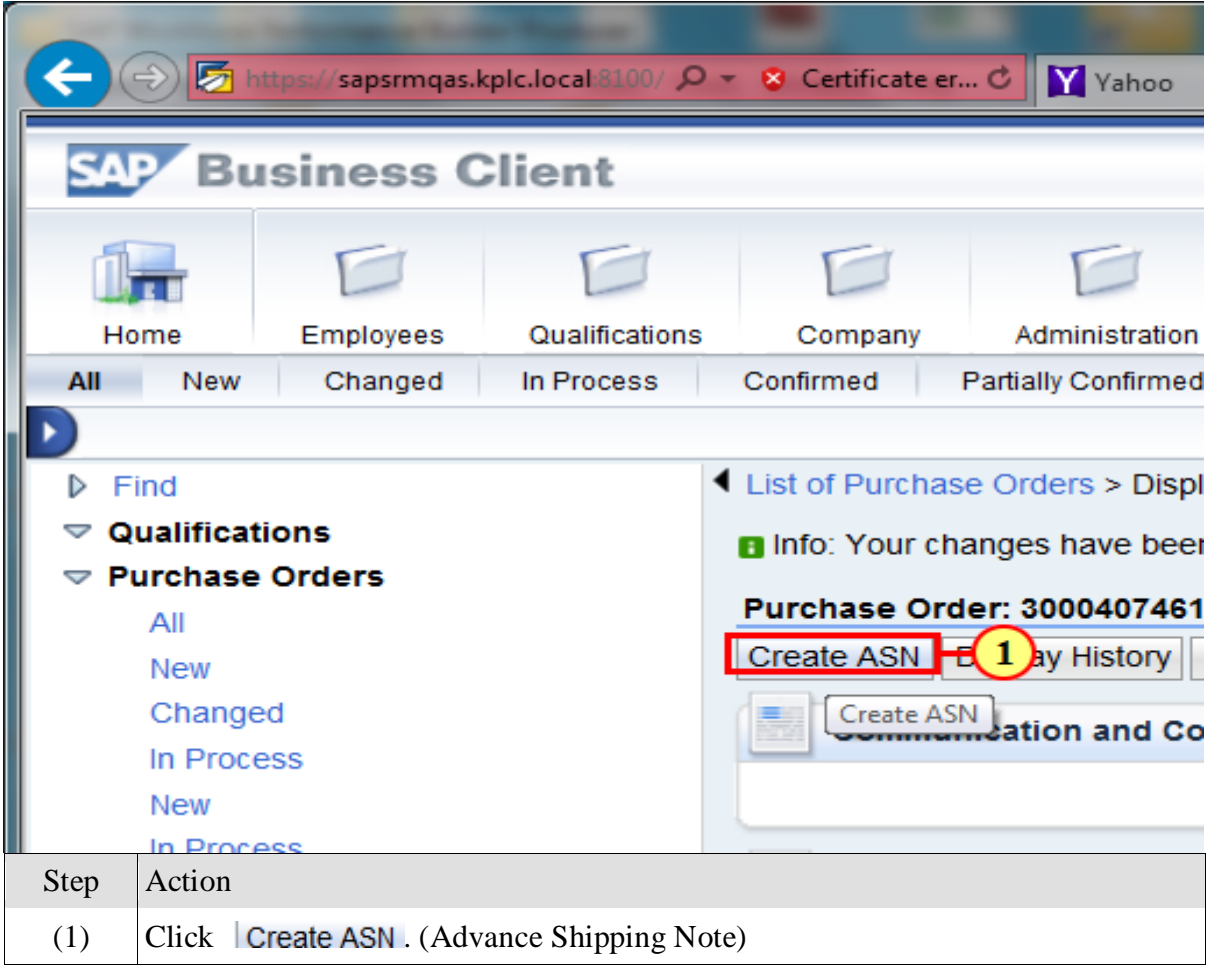

**Goods delivered to recipient for Purchase Order**

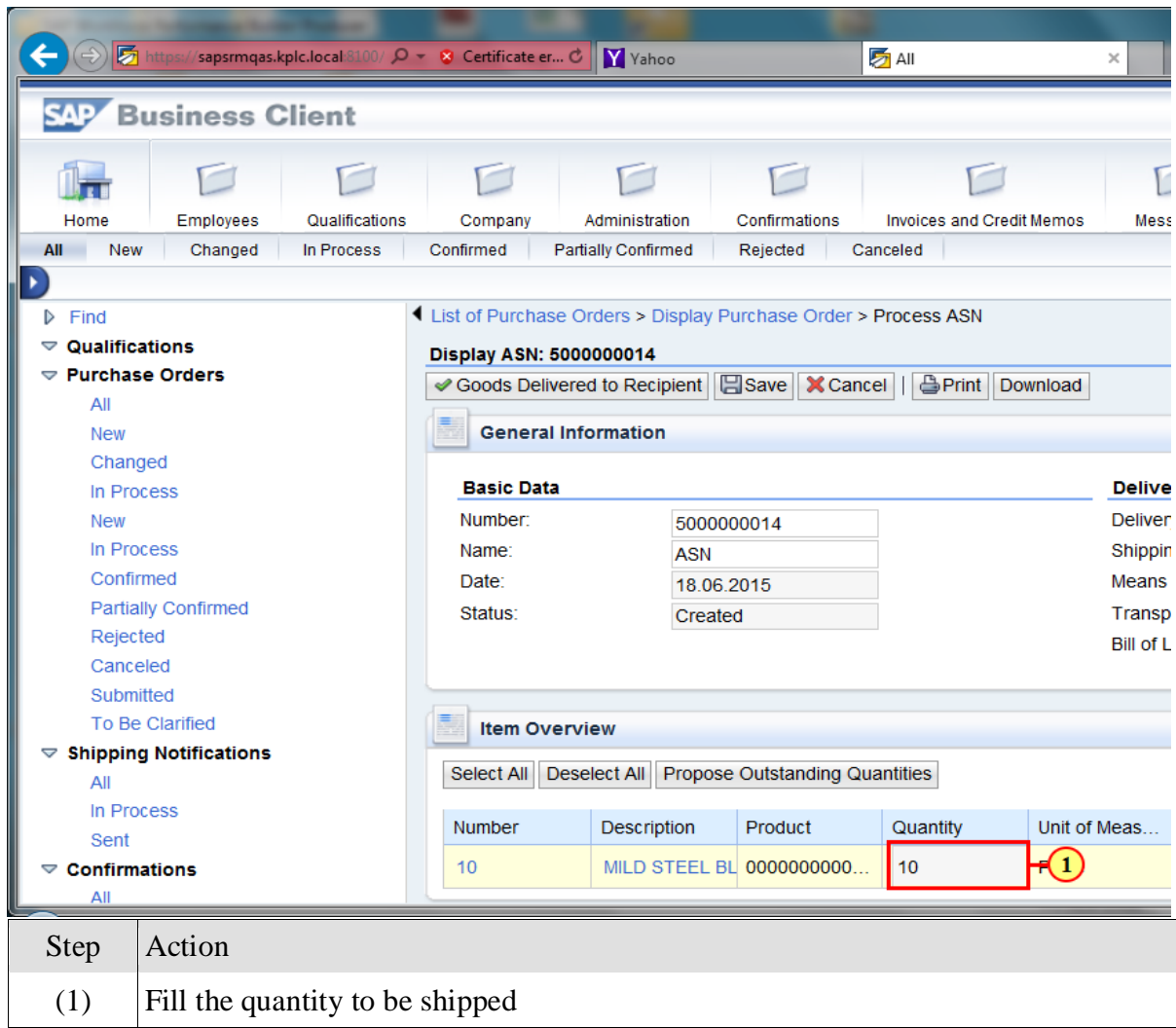

After filling in the quantity to be supplied then ensure the means of transport field, means of transport ID code, and bill of lading field is completed as shown below:

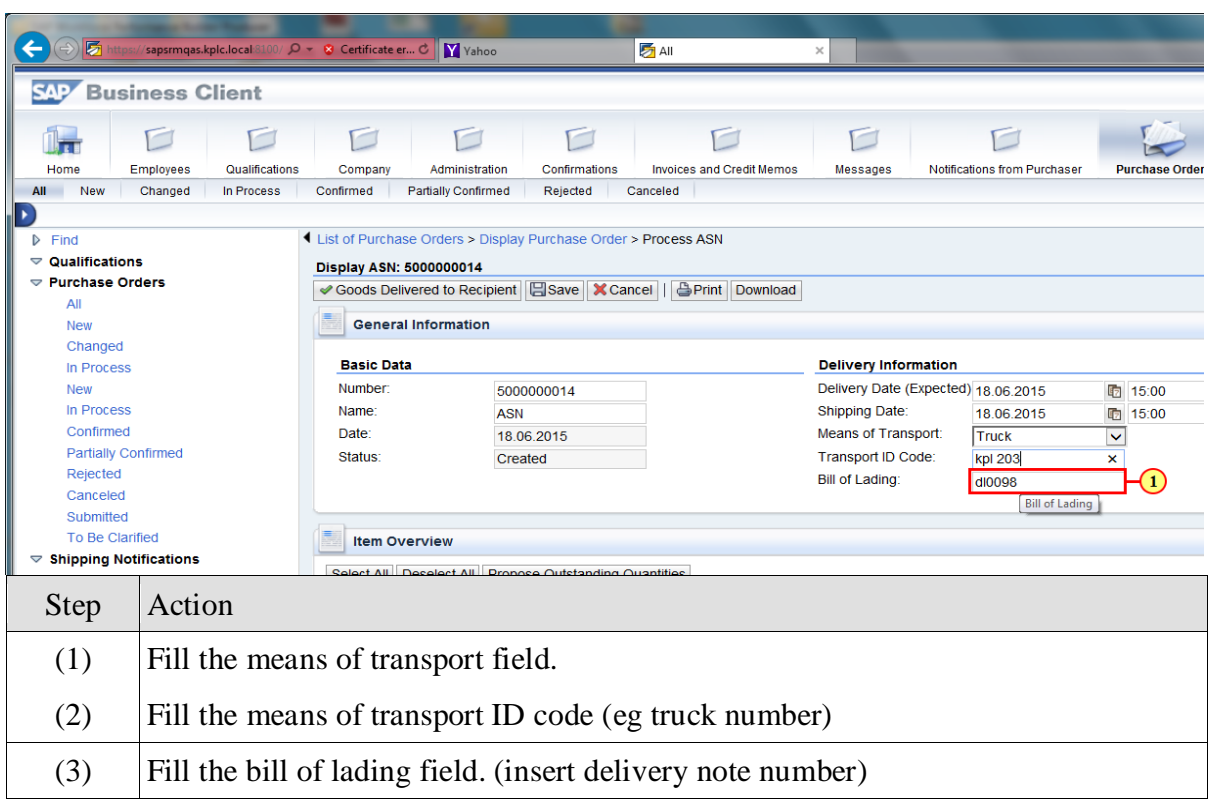

Then click Goods delivered to recipient as shown below:

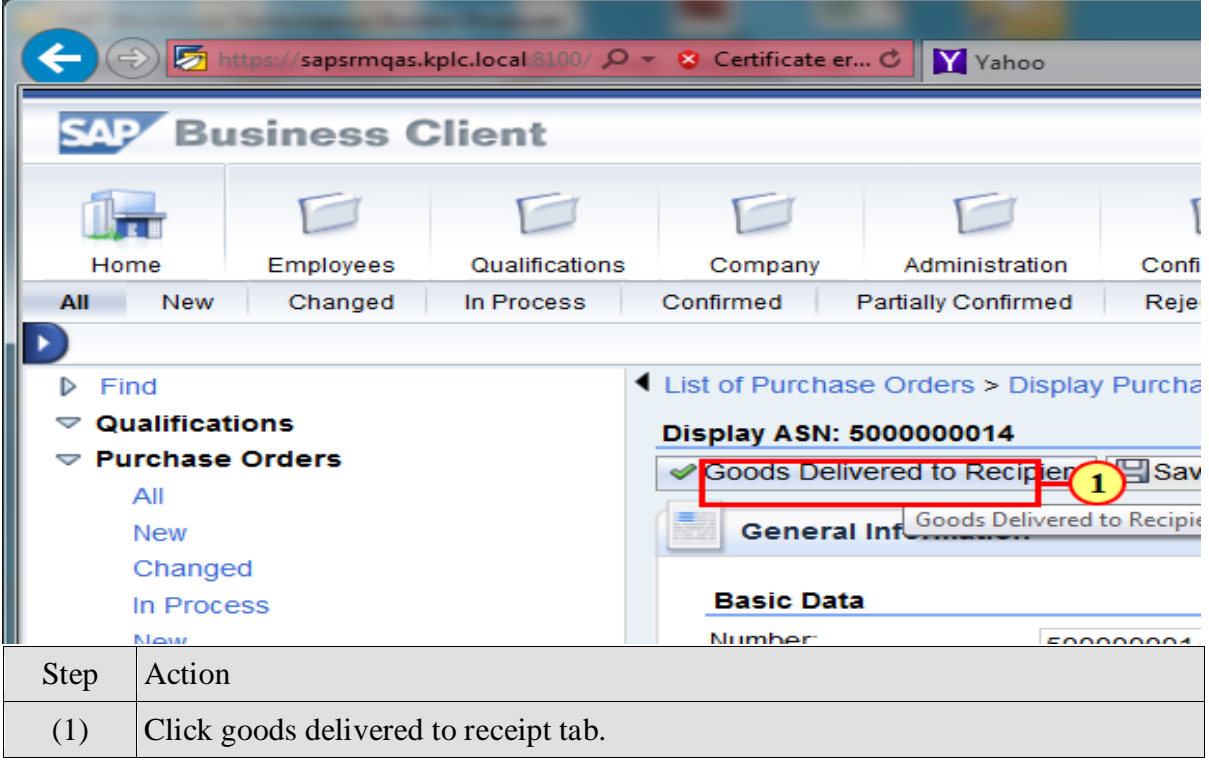

# <span id="page-34-0"></span>**4.4. Invoice Creation Process**

#### **After log on:**

Access the option 'Purchase order' from the Navigation Menu. From the list of purchase orders, choose the Purchase order with status 'confirmed' for creating Invoice

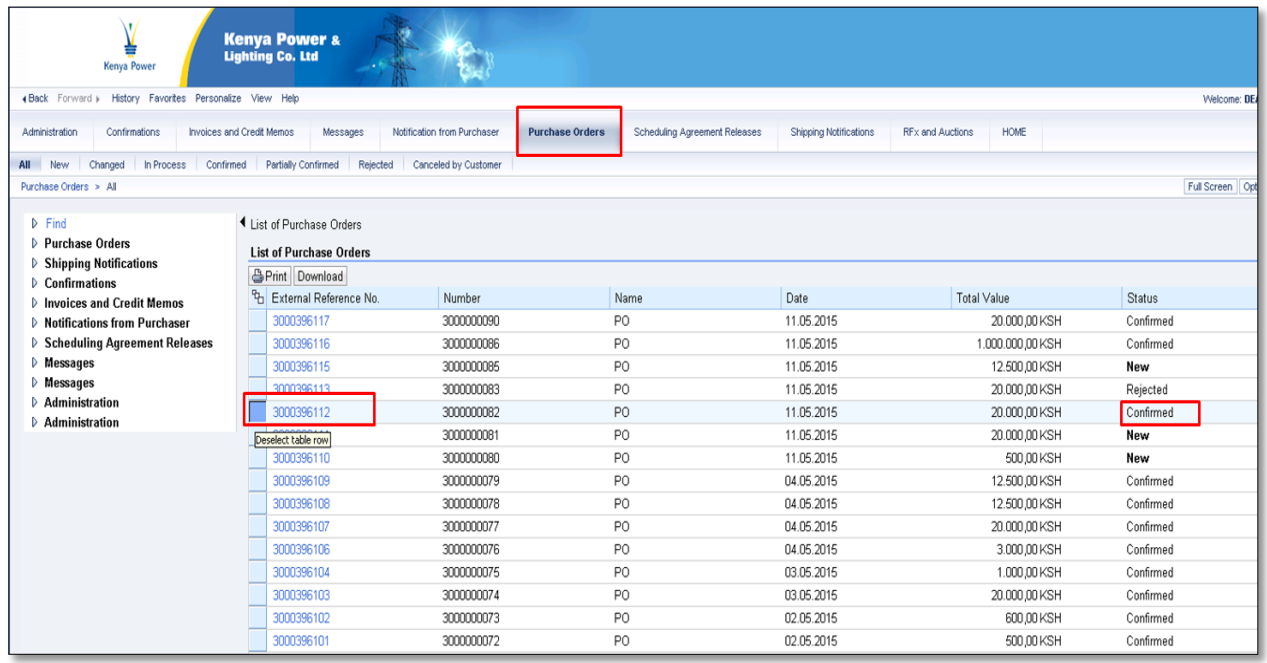

Click on 'Invoices and Credit Memos'.

Click on 'Create Invoice' option from the menu. Navigate to the link ' For a Goods Receipt' to create invoice for the available goods receipts."

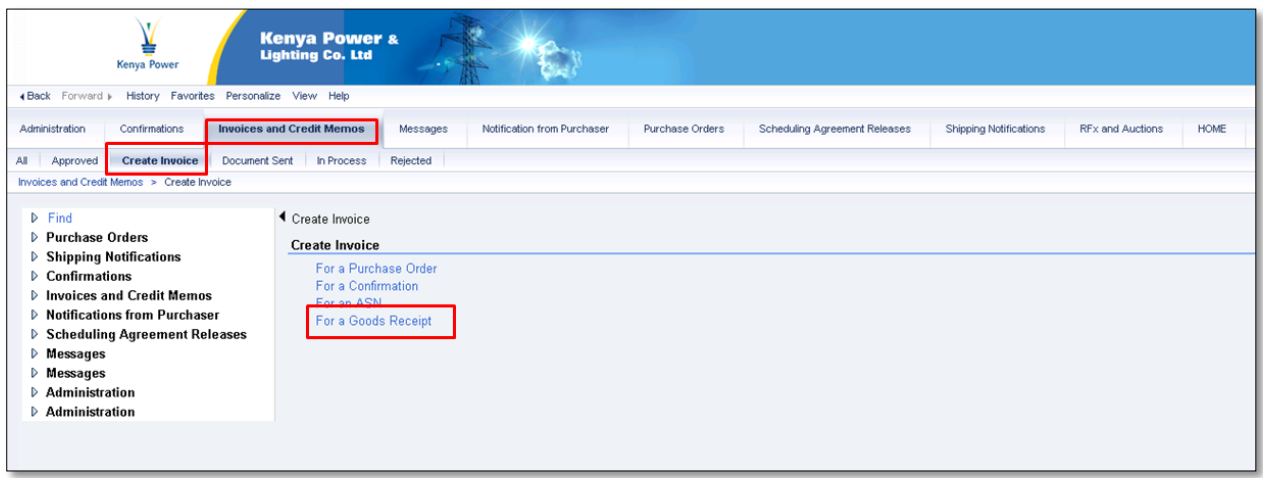

**Choose Goods receipt from the Document Flow of the Purchase Order.**

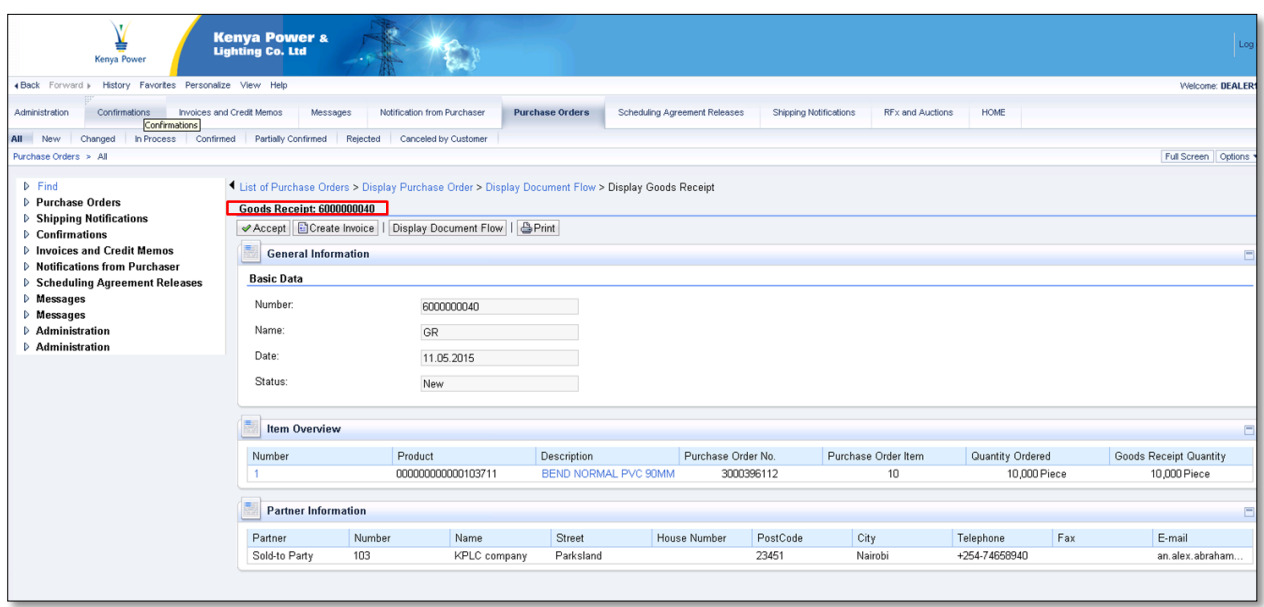

The below screen appears

**Click on 'Accept' to accept the Goods Receipt.**

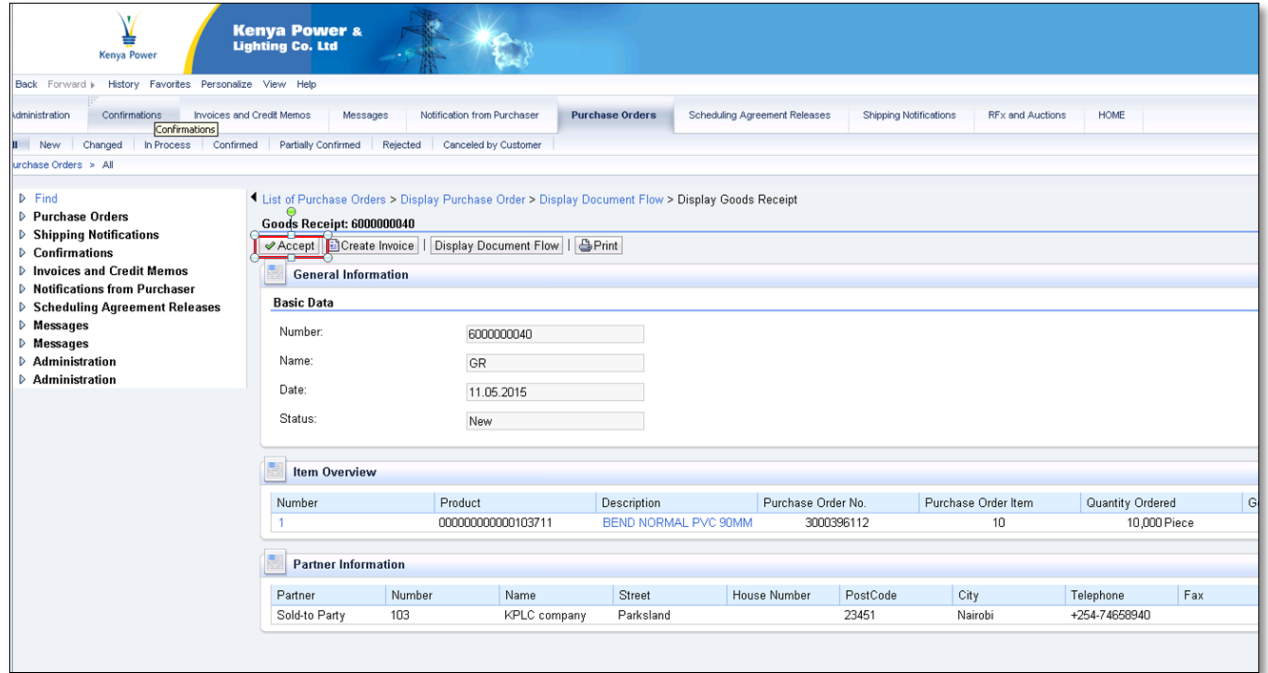

The below screen appears:

#### **Click 'Create Invoice' button to create Invoice.**

Fill the required data such as invoice number and date

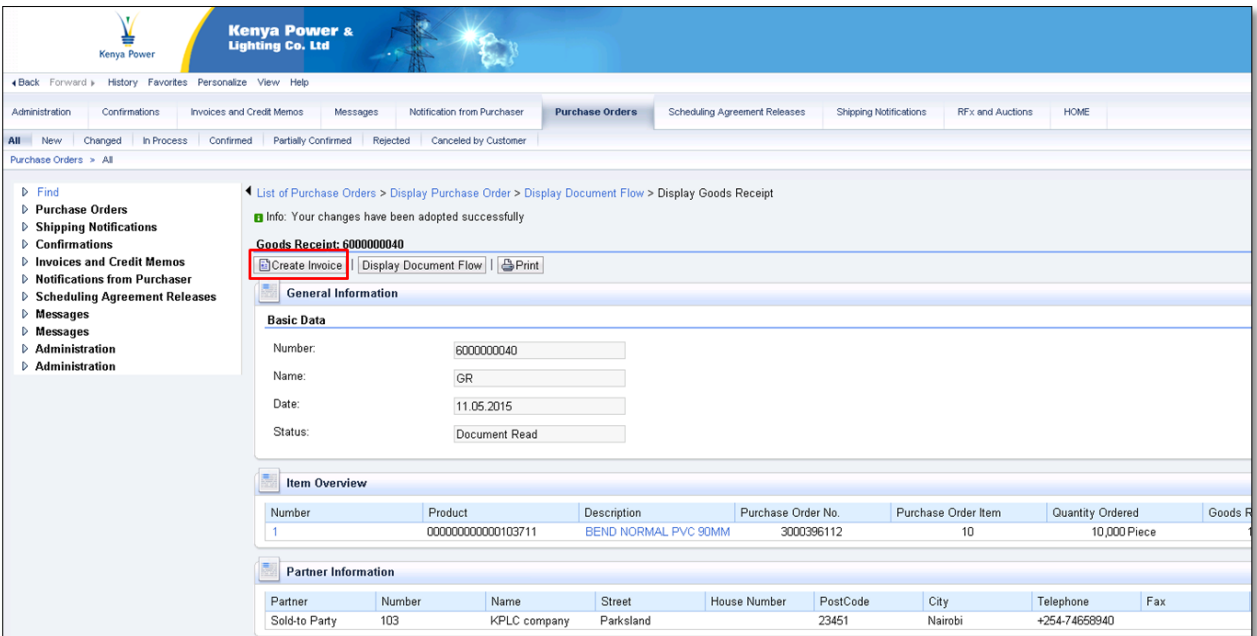

Click 'Send' to complete Invoice Creation

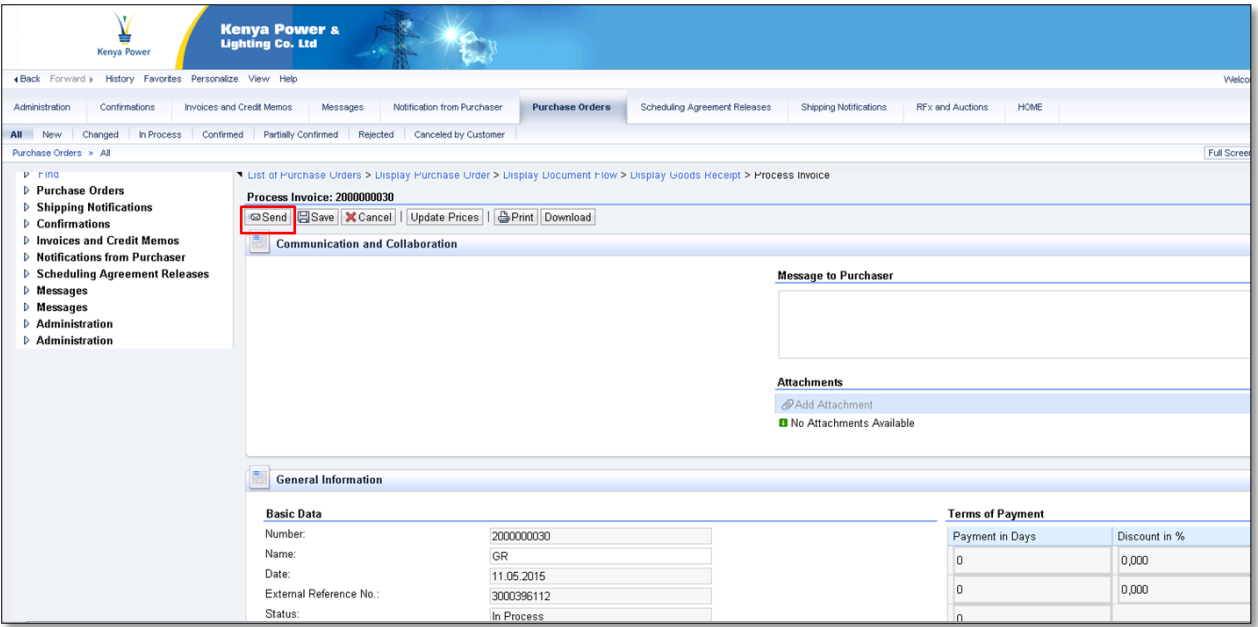

Once you click send the below screen appears

Check for success message.

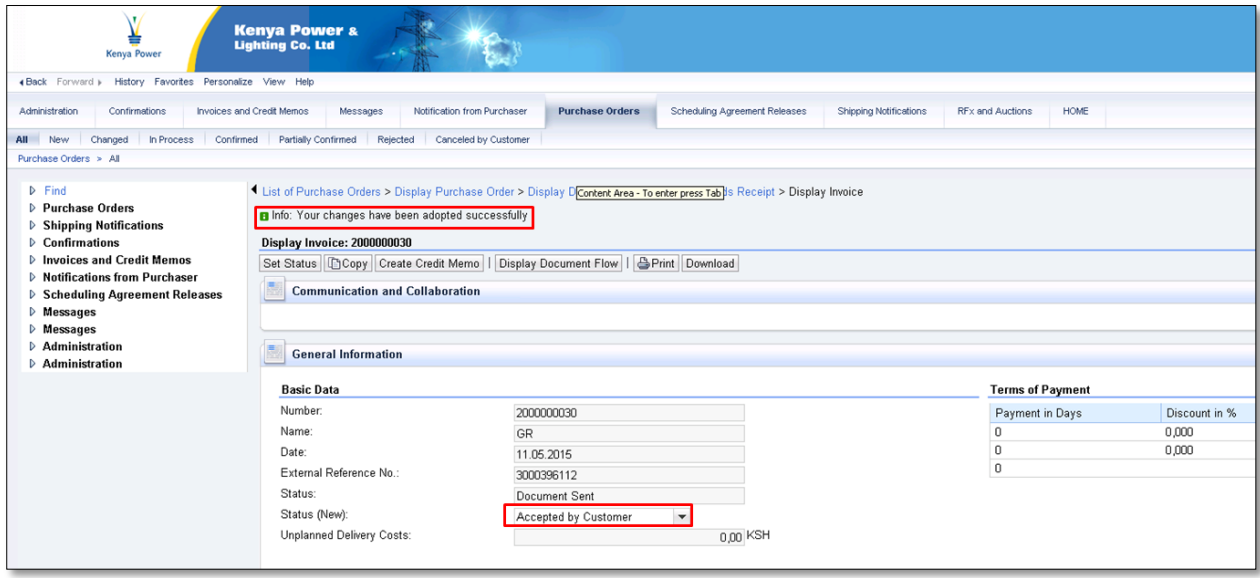

Your invoice now is submitted for payment processing